# Dell UltraSharp 32**モニター**

# **ユーザーガイド**

**モデル番号:** UP3214Q **規制モデル:** UP3214Qt **規制タイプ:** UP3214Q001

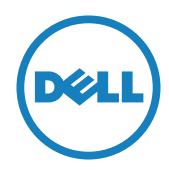

- **注意:** 注意は、コンピューターのより良い使用を助けるための重要な情報 を示します。
- **警告:** 警告は、もし指示に従わない場合は、ハードウェアに対する損傷ま たはデータ損失が起こりうることを示します。
- **危険: 危険は器物損壊、怪我、死亡に繋がる可能性を示します。**

#### **この文書の情報は事前の通知なく変更することがあります。 © 2013-2014 Dell Inc. All rights reserved.**

Dell Inc.の書面による許可なくいかなる方法においても、これら資料の複製は 固く禁じられています。

この文章中で使用されている商標は次のとおりです。 DellおよびDELLのロゴ はDell Inc.の商標です。MicrosoftおよびWindowsは米国内およびその他の 国におけるMicrosoft社 の商標または登録商標です。Intelは米国内およびそ の他の国におけるIntel Corporationの登録商標です。ATIはAdvanced Micro Devices, Inc.の商標です。ENERGY STARは米国環境保護省の登録商標です。 ENERGY STARのパートナーとしてDell Inc.はこの製品がENERGY STARのエネ ルギー効率ガイドラインに適合していることを決定しました。

この文書中で使用されている、その他の商標および商品名は、製品のマークお よび名前を主張する実体を言及するために使われていることがあります。 Dell Inc.は自社以外の商標および商品名に対して、いかなる所有権も主張するもの ではありません。

2014 – 06 Rev. A02

# **内容**

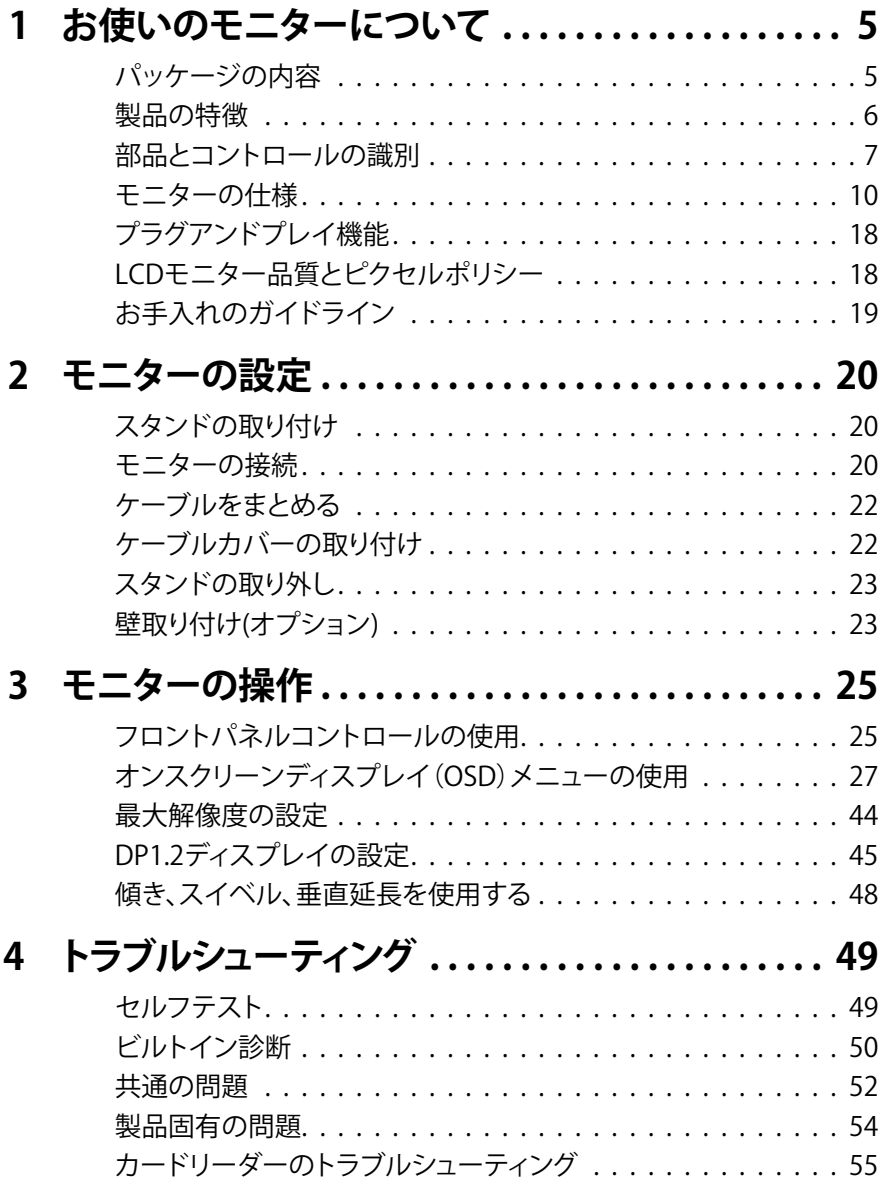

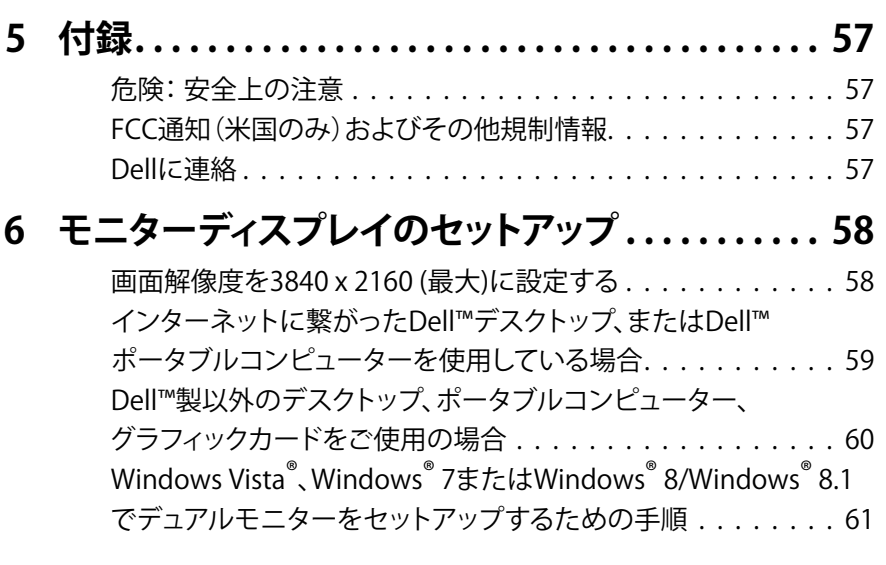

# <span id="page-4-0"></span>**お使いのモニターについて**

# **パッケージの内容**

モニターには下記で示されるコンポーネントが同梱されています。 すべてのコンポ ーネントが含まれていることを確認し、何か足りない場合にはDell[に連絡し](#page-56-1)てくださ い。

- **注意:**一部の品目はオプションで、モニターには同梱されていないことがありま す。 ご使用の国によっては、一部の機能またはメディアが利用できないことがあ ります。
- **注意:** 他のスタンドでセットアップする場合、セットアップ指示についてはそれぞ れのスタンドセットアップガイドを参照してください。

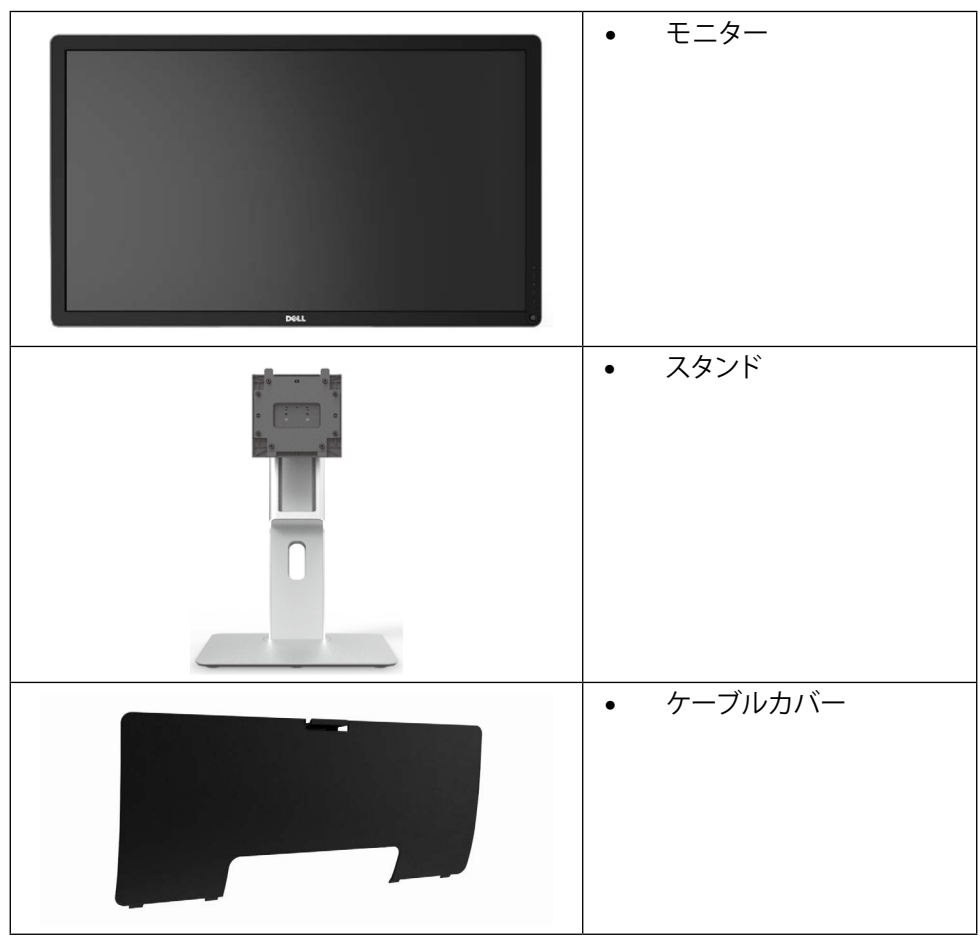

<span id="page-5-0"></span>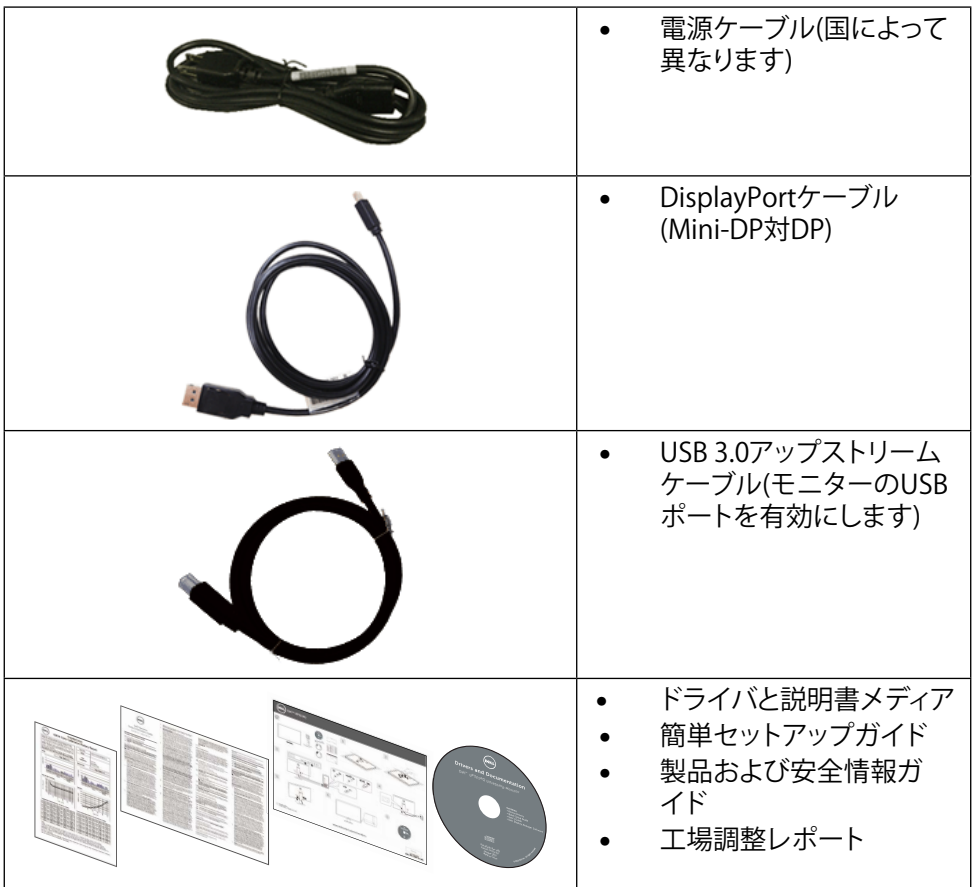

# **製品の特徴**

Dell UltraSharp 32モニター(モデル番号UP3214Q)は、アクティブマトリクス、薄膜トラ ンジスター(TFT)、液晶ディスプレイ(LCD)、LEDバックライトを有します。 モニターの 特徴は次のとおりです。

- 80.1 cm (31.5インチ)アクティブ領域は(対角に測定)解像度3840 x 2160 (低解 像度では前画面表示をサポート)で表示します。
- 傾き、スイベル、垂直延長調整機能。
- • 取り外し可能な台座と柔軟な取り付けを可能にするVESA™(ビデオエレクトロニ クススタンダーズアソシエーション)100mm取り付け穴。
- プラグアンドプレイ機能(システムでサポートされている場合)

- <span id="page-6-0"></span>• 簡単な設定と画面の最適化を行うためのオンスクリーンディスプレイ(OSD)調 整。
- • ソフトウェアおよび説明書メディアには情報ファイル(INF)、画像カラーマッチン グファイル(ICM)、Dellディスプレイマネージャソフトウェアアプリケーション、製 品説明書が含まれます。 Dellディスプレイマネージャが含まれます (モニターに 付属のCDに含まれます)。
- セキュリティロックスロット。
- アセットマネージメント機能。
- • エネルギースター規格に準拠。
- FPEAT Gold進枷。
- RoHS進枷。
- • BFR/PVCを含まないモニター(ケーブルを除く)。
- • ヒ素を含まないガラスとパネルのみ水銀を含まず。
- • エネルギーゲージは、モニターが消費しているエネルギーレベルをリアルタイム で表示します。
- TCO認定ディスプレイ。

# **部品とコントロールの識別**

**前面ビュー**

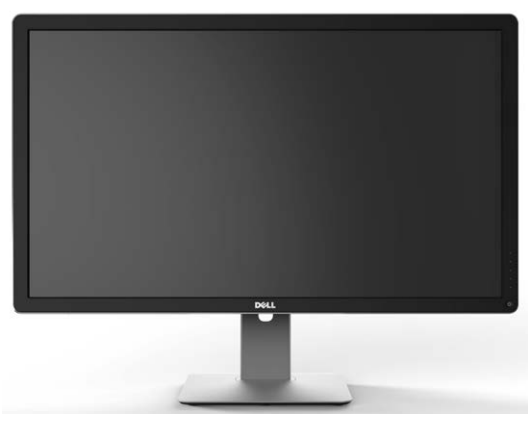

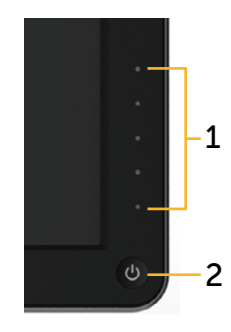

**前面ビュー フロントパネルコントロール**

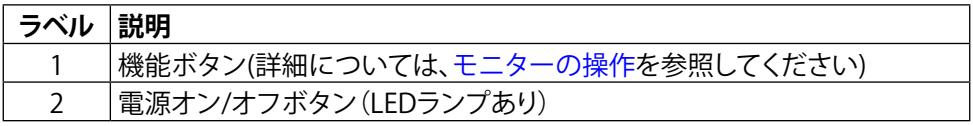

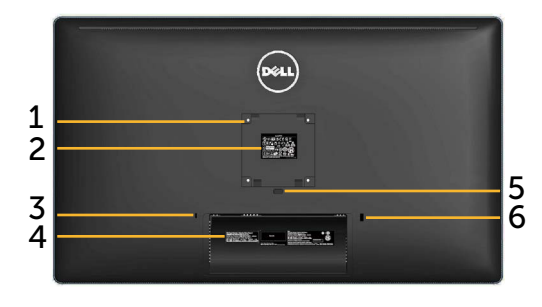

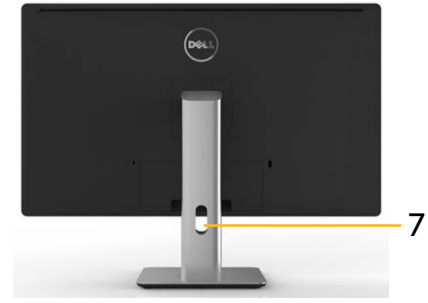

**背面ビュー モニタースタンドを取り付けた背面 ビュー**

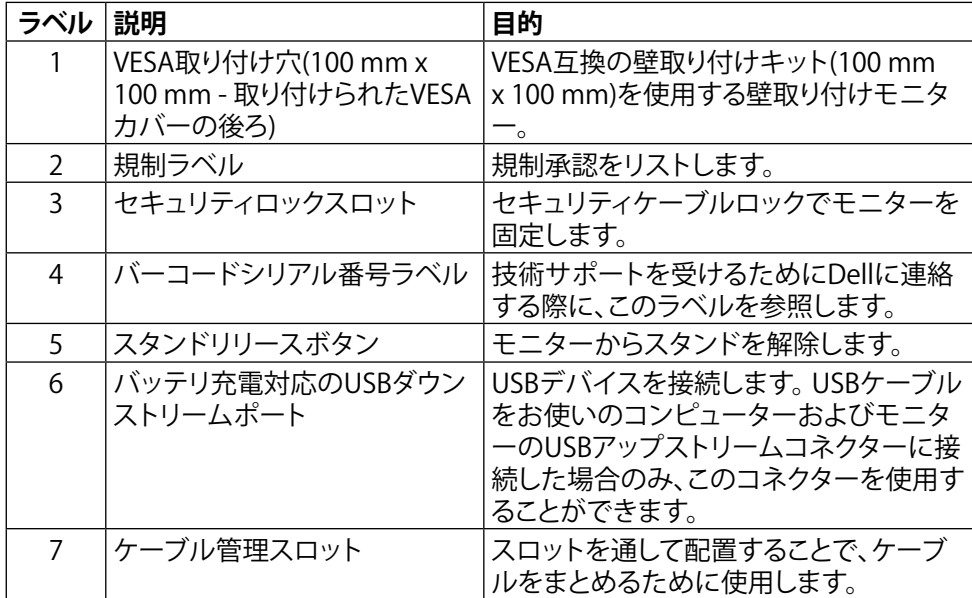

### **側面ビュー**

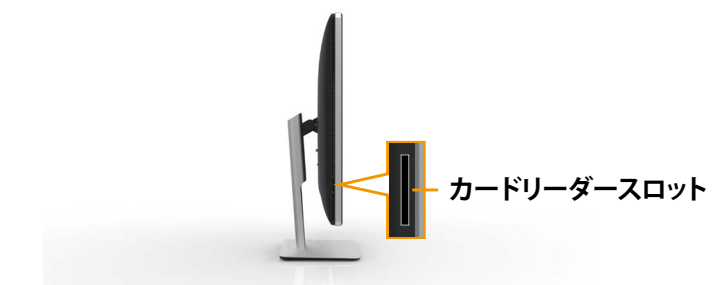

<span id="page-8-0"></span>**底面ビュー**

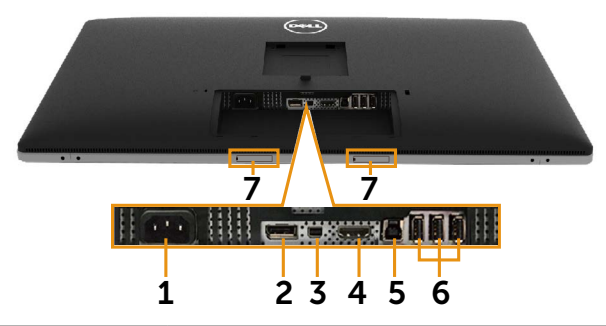

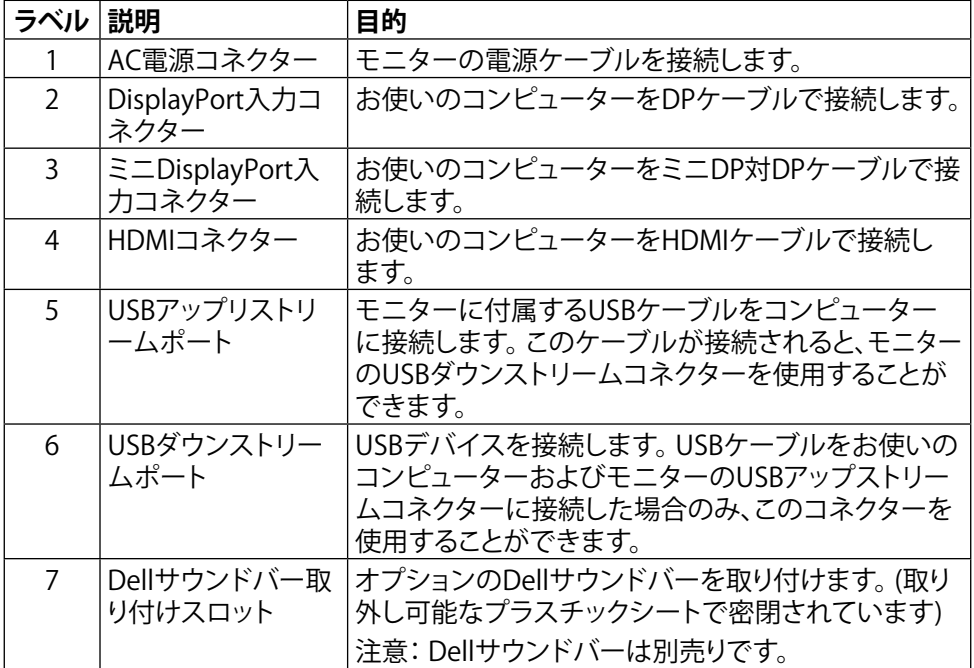

# <span id="page-9-0"></span>**モニターの仕様**

### **平面パネルの仕様**

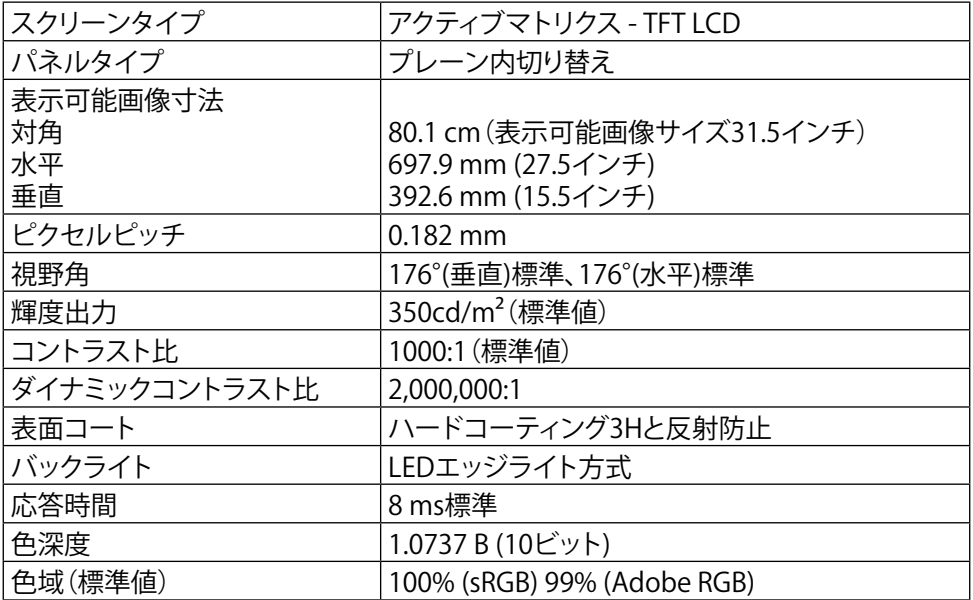

### **解像度の仕様**

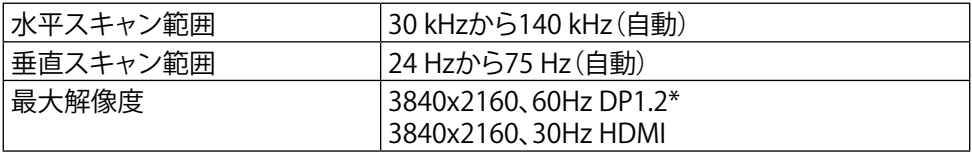

\* 60 Hzで3840 x 2160を表示するには、DP1.2を有効にする必要があります。また、DP ソースのグラフィックカードはMST機能でDP1.2に認証されており、60 Hzで最大 3840 x 2160 の解像度をサポートし、ドライバがDisplayID v1.3をサポートしている 必要があります。

# **ビデオでサポートされるモード**

ビデオ表示機能(HDMI再生) 480p、576p、720p、1080p

# **プリセットディスプレイモード**

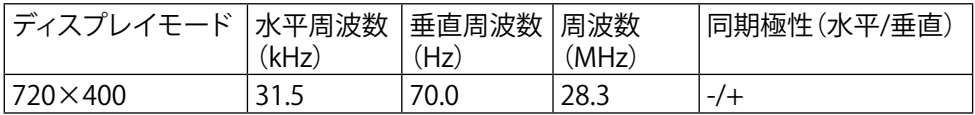

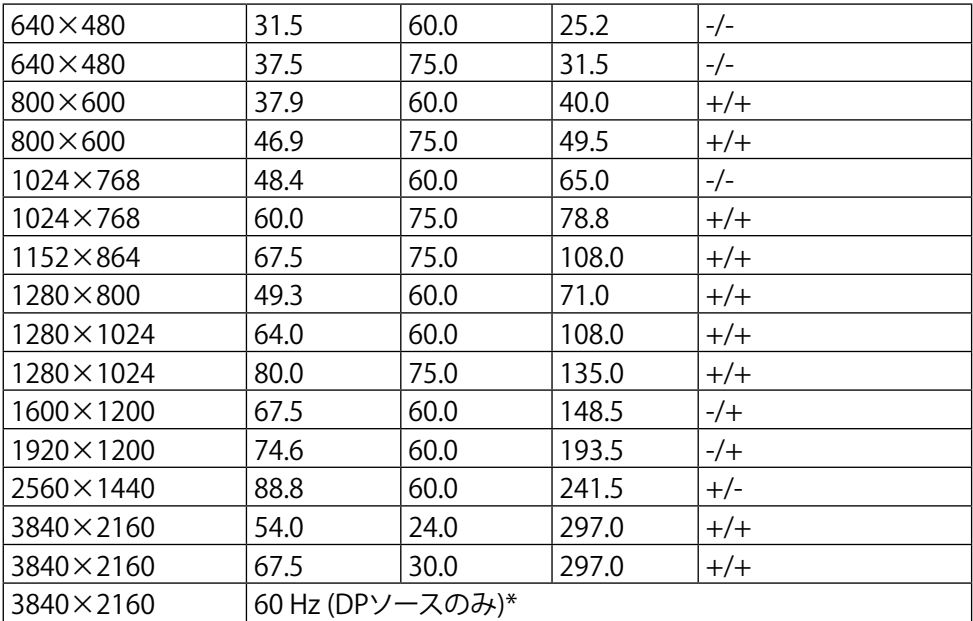

\* 60 Hzで3840 x 2160を表示するには、DP1.2を有効にする必要があります。また、DP ソースのグラフィックカードはMST機能でDP1.2に認証されており、60 Hzで最大 3840 x 2160 の解像度をサポートし、ドライバがDisplayID v1.3をサポートしている 必要があります。

# **電気的仕様**

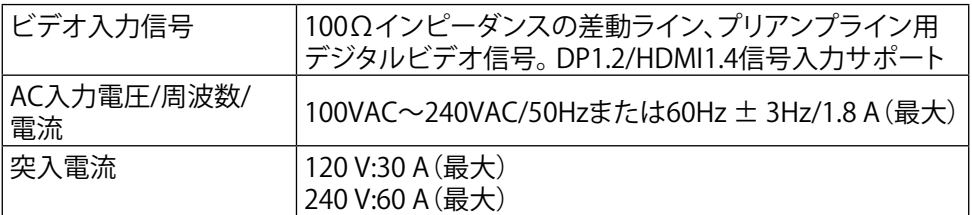

### **物理特性**

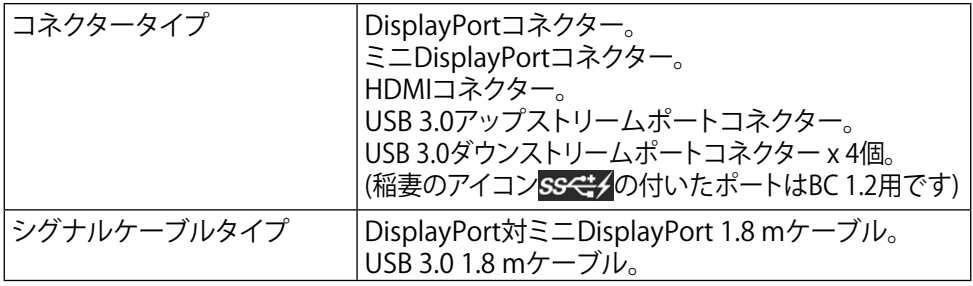

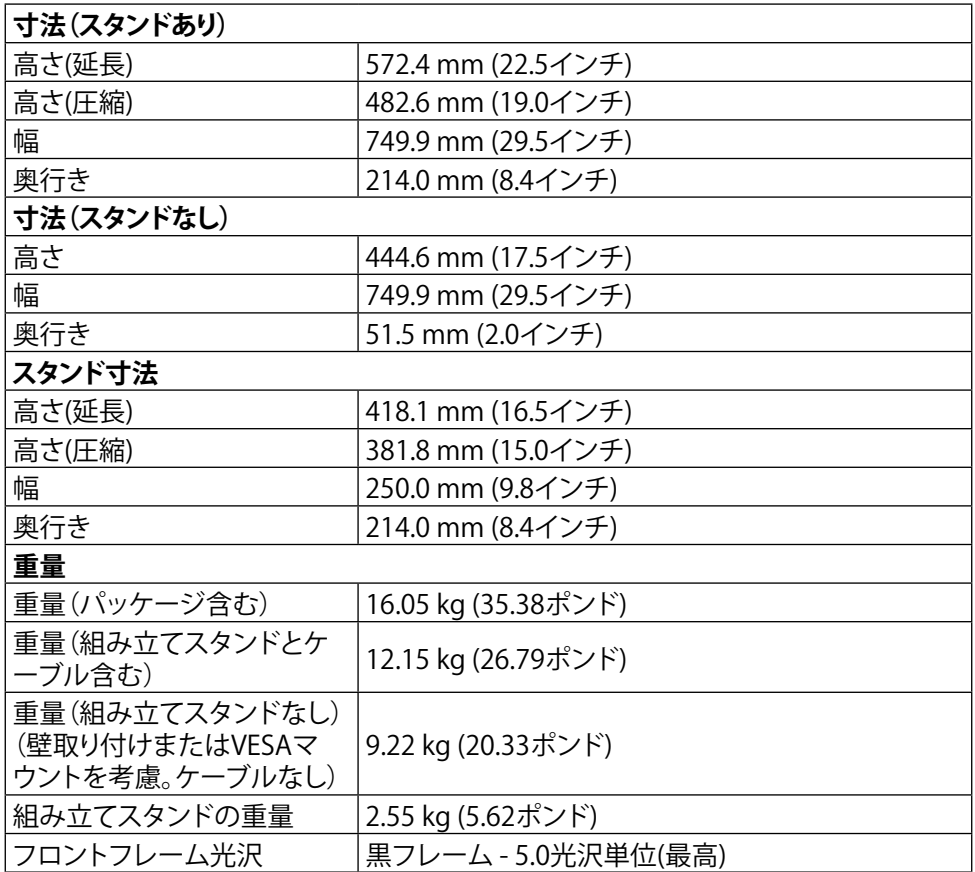

# **環境特性**

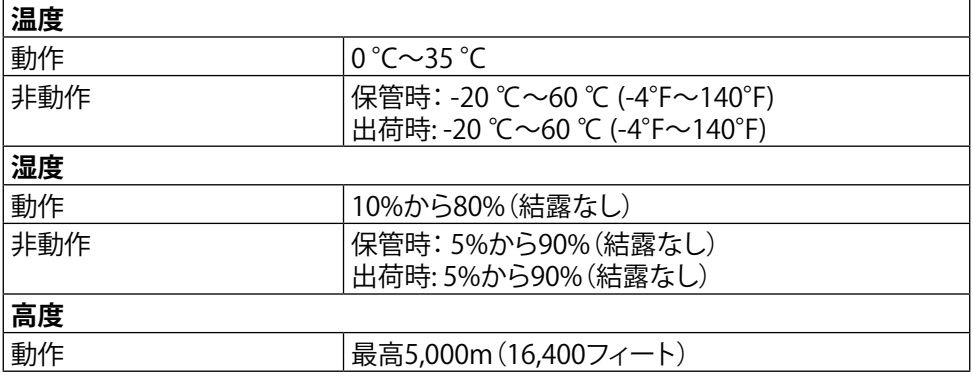

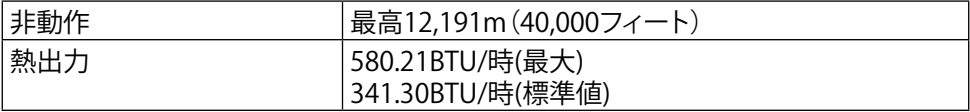

### **電源管理モード**

お使いのPCにVESAのDPM™準拠ディスプレイカードまたはソフトウェアがインストー ルされている場合、モニターが使用中でないときには、自動的に消費電力を低減しま す。 これは電源セーブモード\*です。 コンピューターがキーボード、マウス、その他の 入力デバイスからの入力を検出すると、モニターは自動的に機能を再開します。 次の 表は消費電力とこの自動省電力機能の信号を示しています。

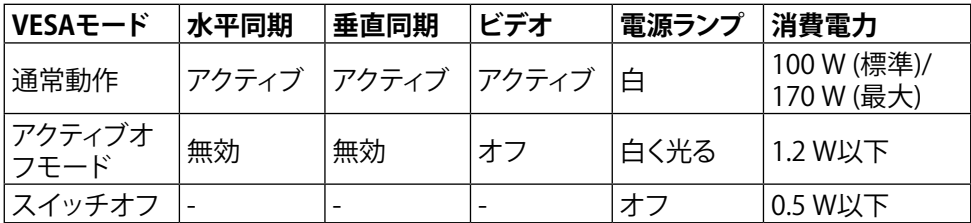

OSDは通常動作モードでのみ機能します。 アクティブオフモードで任意のボタンを押 すと、次のメッセージが表示されます。

#### Dell UP3214Q

PCからの信号がありません。 キーボードのどれかのキーを押すか、マウスを動かすと復帰します。 何も表示されない場合は、今すぐモニタボタンを押して、オンスクリー ン ディスプレイメニューから正しい入力ソースを選択してください。

 $\overline{(-\cdots)}$ 

OSDにアクセスするためにコンピューターとモニターをアクティブにします。

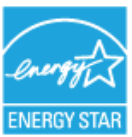

- **注意:** 本モニターは**エネルギースター**®に準拠しています。
- **注意:**OFFモードのゼロ電力消費は、モニターからメインケーブルを切断した場 合のみ達成できます。

# **ピン割当 DisplayPortコネクター(DP入力とDP出力)**

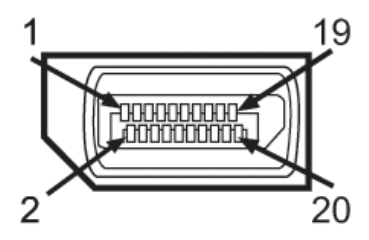

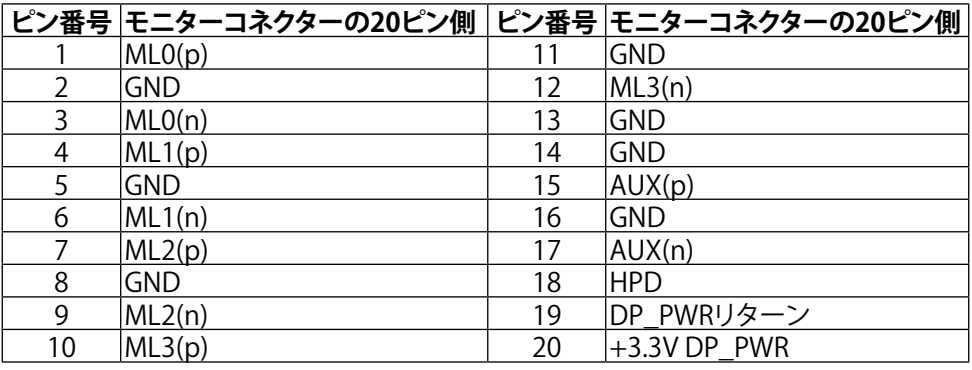

### **ミニDisplayPortコネクター**

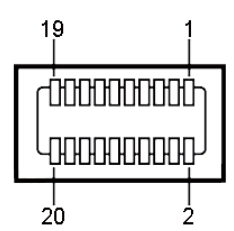

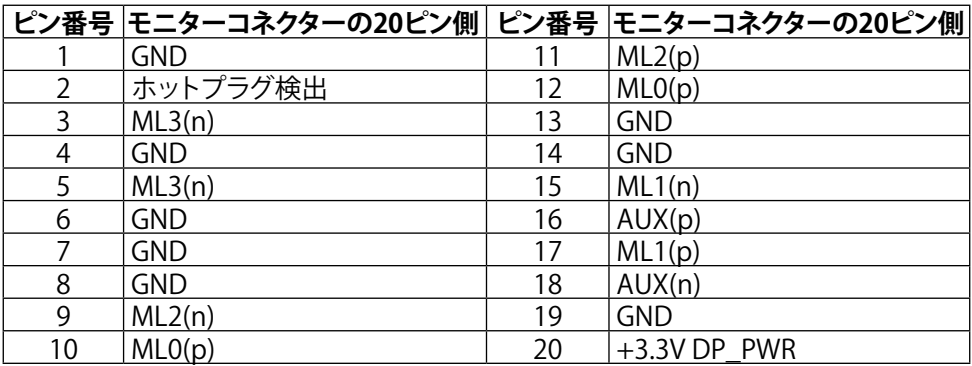

**19ピンHDMIコネクター**

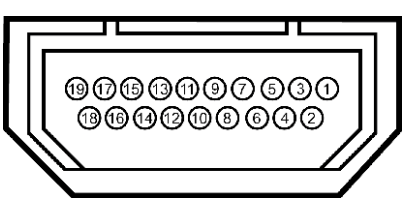

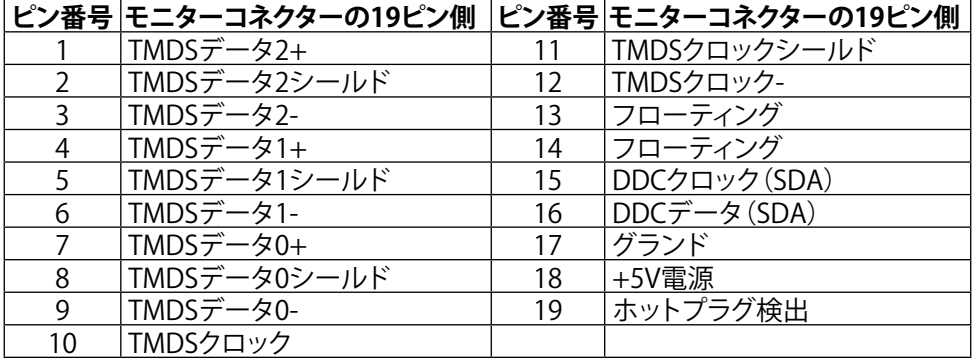

#### **ユニバーサルシリアルバス(USB)インターフェース**

このセクションでは、モニターの背面および下部で利用できるUSBポートについての 情報を提供します。

**注意:** 本モニターのUSBポートはUSB 3.0に準拠しています。

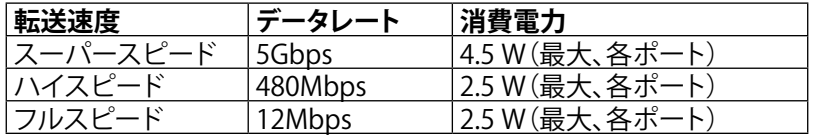

**注意:** BC 1.2準拠のデバイスのUSBダウンストリームポート(稲妻のアイコン

の付いたポート)で最大1.5 A、その他の3つのUSBダウンストリーム ポートで最大0.9 A

**USBアップストリーコネクター**

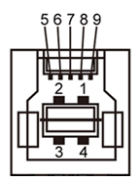

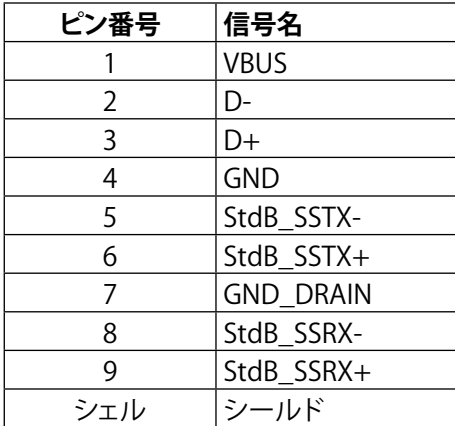

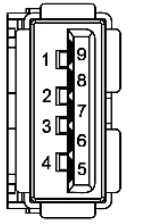

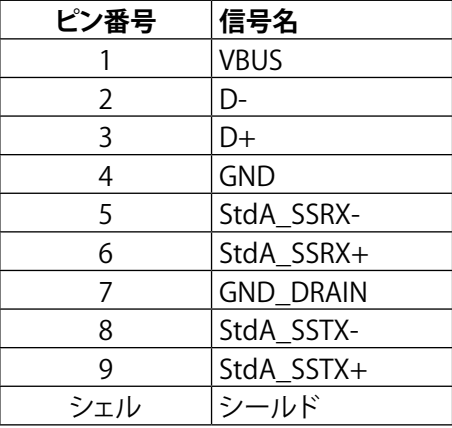

**USBダウンストリームコネクター**

USBポート

- • 1xアップストリーム 下部
- • 4xダウンストリーム 背面に1つ、下部に3つ 充電ポート - 背面カバーのポート(稲妻のアイコンSs<tt/の付いたポート) は、デバイスがBC 1.2に対応している場合、急速電流充電をサポートしま す。
- **注意:** USB3.0機能には、USB3.0対応のコンピューターおよびデバイスが必要で す。
- **注意:**Windows® 7を実行しているコンピューターでは、サービスパック1(SP1) のインストールが必要です。 モニターのUSBインターフェースは、モニターの電 源がオンまたは省電力モードのときだけ動作します。 モニターの電源を切り、そ の後オンにした場合、接続された周辺機器は、通常の動作を再開するまでに数 秒かかることがあります。

# **カードリーダーの仕様**

#### **概要**

- フラッシュメモリーカードリーダーは、メモリーカードとの間で情報を読み取りお よび書き込みを行うことを可能にするUSBストレージデバイスです。
- • フラッシュメモリーカードリーダーは、Microsoft® Windows® Vista、Windows® 7 サービスパック1(SP1)およびWindows® 8/Windows® 8.1により自動的に認識さ れます。
- 一度インストールして認識されると、メモリーカード(スロット)のドライブ文字が 表示されます。
- すべての標準のファイル操作(コピー、削除、ドラッグアンドドロップなど)はこの ドライブを使用して実行できます。
- 注意: メモリーカードをカードスロットに挿入したときにメモリーカードが適切 に検出されるように、カードリーダードライバ(モニターに付属するドライバと説 明書メディアで提供)をインストールします。

#### **機能**

フラッシュメモリーカードリーダーには以下の機能が含まれています。

- Microsoft<sup>®</sup> Windows<sup>®</sup> Vista、Windows<sup>®</sup> 7 サービスパック1 (SP1) および Windows® 8/Windows® 8.1オペレーティングシステムをサポート。
- マスストレージクラス対応のデバイス(Microsoft® Windows® Vista、Windows® 7 サービスパック1(SP1)およびWindows® 8/Windows® 8.1ではドライバ不要)。
- 様々なメモリーカードメディアをサポート。

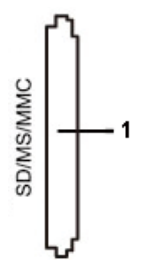

以下の表はサポートされるメモリーカード示しています。

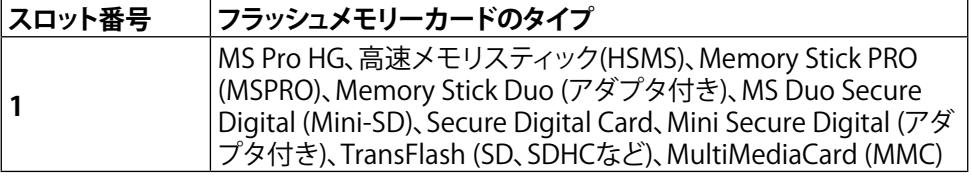

| カードタイプ           | サポート仕様                                  | 仕様でサポートされる <br>UP3214Q<br>最大容量 |    |
|------------------|-----------------------------------------|--------------------------------|----|
| <b>MS Pro HG</b> | Memory Stick Pro-HGは<br>USB 3.0の速度をサポート | 32 GB                          | 対応 |
| <b>MS Duo</b>    | Memory Stick Duo仕様                      | 32 GB                          | 対応 |
| <b>SD</b>        | SD Memory CardはUSB<br>3.0の速度をサポート       | 1 TB                           | 対応 |
| <b>MMC</b>       | Multi Media Cardシステム<br>仕様              | 32 GB                          | 対応 |

<span id="page-17-0"></span>**UP3214Qカードリーダーによりサポートされる最大カード容量**

#### **一般**

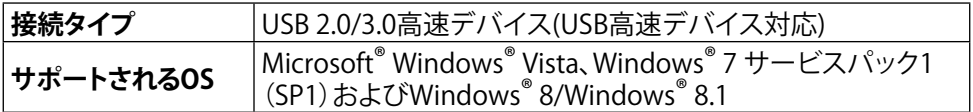

# **プラグアンドプレイ機能**

任意のプラグアンドプレイ互換システムにモニターをインストールすることができま す。 モニターは自動的にコンピューターにディスプレイデータチャンネル(DDC)プロ トコールを使用した拡張ディスプレイ識別子データ(EDID)を提供し、システムは自身 を構成し、モニター設定を最適化します。 ほとんどのモニターのインストールは自動 です。希望があれば、別の設定を選択できます。 モニター設定の変更に関する詳細に ついては[、モニターの操作を](#page-24-1)参照してください。

# **LCDモニター品質とピクセルポリシー**

LCDモニター製造プロセスでは、1つ以上のピクセルが不変状態で固定されてしま うことは珍しくありません。これらは確認することは難しく、ディスプレイの品質や使 いやすさには影響しません。 Dellモニター品質とピクセルポリシーについての詳細 は、Dellサポートサイト <http://www.dell.com/support/monitors>を参照してくださ い。

# <span id="page-18-0"></span>**お手入れのガイドライン**

#### **モニターの清掃**

- **△ 危険:**モニターを清掃する前に[、安全上の注意を](#page-56-2)読んで、これに従ってください。
- **危険:** モニターを清掃する前に、コンセントからモニターの電源ケーブルを抜い てください。

モニターの開梱、清掃、取り扱いの際には、次の一覧にある手順に従うことを推奨しま す。

- • 静電防止スクリーンを清掃するには、柔らかい清潔な布を水でわずかに湿 らせます。 できれば、スクリーン清掃専用のティッシュまたは静電防止コー ティング専用の洗剤を使用して下さい。 ベンジン、シンナー、アンモニア、研 磨クリーナー、圧縮空気は使用しないで下さい。
- モニターの清掃には、わずかに湿らせた柔らかい布を使用します。 乳状の 薄膜がモニター表面に残ることがあるので、洗剤は使用しないでください。
- • モニターを開梱する際、白い粉があった場合には、布で拭いて下さい。
- モニターは注意して取り扱って下さい。黒い色のモニターは引っ掻くと白い 擦り傷が残り、明るい色のモニターより目立ちます。
- • モニターの最高画像品質を維持するために、動的に変化するスクリーンセ ーバーを使用し、使用しないときにはモニターの電源を切ってください。

# <span id="page-19-0"></span>**モニターの設定**

# **スタンドの取り付け**

- **■■ 注意:工場からモニターが出荷される際には、スタンドは取り外されています。**
- **注意:** これは、スタンド付きモニターに適用されます。 他のスタンドをご購入さ れた場合、セットアップ指示についてはそれぞれのスタンドセットアップガイドを 参照してください。

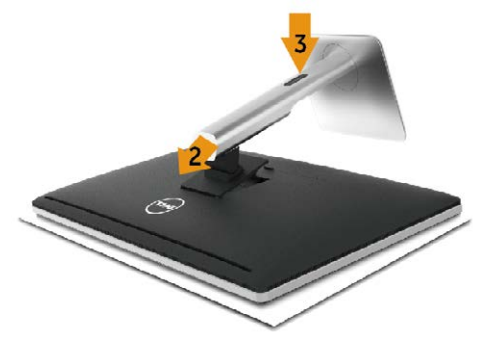

モニタースタンドを取り付けるには:

- 1. カバーを取り外し、スタンドの上にモニターを設置します。
- 2. スタンド上部の2つのタブをモニター背面の溝に合わせます。
- 3. スタンドが所定の位置にはめ込まれるまで押します。

# <span id="page-19-1"></span>**モニターの接続**

**介 危険:**このセクションの手順を始める前に[、安全上の注意に](#page-56-2)従って下さい。

- モニターをコンピューターに接続するには:
	- 1. コンピューターの電源を切り、電源ケーブルを切断します。
	- 2. 黒いHDMIケーブル(オプション)またはDP (DisplayPort)ケーブルをお使い のコンピューターの背面にある対応するビデオポートに接続します。 同じコンピューターにすべてのケーブルを使用しないでください。 適切なビデオシステムを持つ異なるコンピューターに接続されている場合 にのみ、すべてのケーブルを使用します。

#### **20 モニターの設定**

### **黒いDisplayPort (またはminiDP)ケーブルの接続**

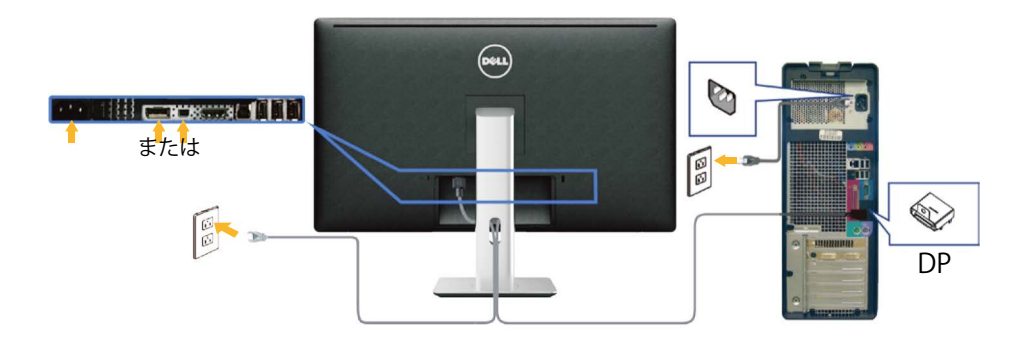

### **黒いHDMIケーブル(オプション)の接続**

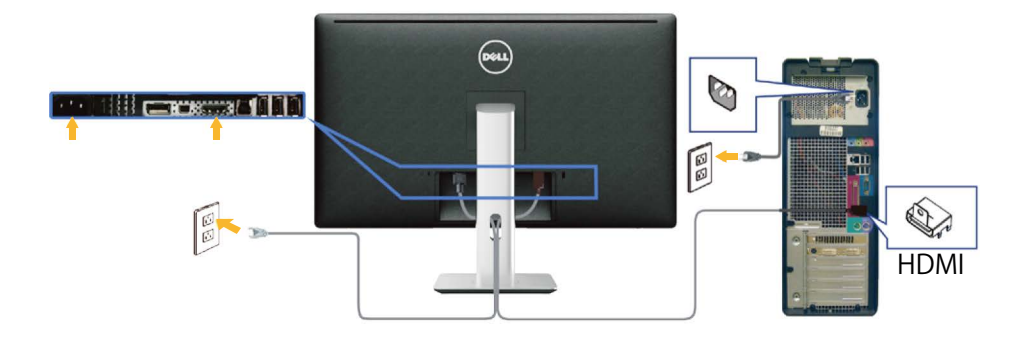

#### **USB 3.0ケーブルの接続**

DP/mini DP/HDMIケーブルの接続を完了した後、以下の手順に従ってUSB 3.0ケーブ ルをコンピューターに接続し、モニターのセットアップを完了します。

- 1. アップストリームUSB 3.0ポート(ケーブルは同梱)をお使いのコンピューターの適 切なUSB 3.0ポートに接続します。 (詳細については[、底面ビュー](#page-8-0)を参照してくだ さい。)
- 2. USB 3.0周辺機器をモニターのダウンストリームUSB 3.0ポートに接続します。
- 3. お使いのコンピューターおよびモニターの電源ケーブルを近くのコンセントに差 し込みます。
- 4. モニターとコンピューターの電源を入れます。 モニターに画像が表示される場合、取り付けは完了です。 モニターに画像が表 示されない場合は[、トラブルシューティングを](#page-48-1)参照してください。
- 5. モニタースタンドのケーブルスロットを使用して、ケーブルをまとめます。

#### **モニターの設定 21**

<span id="page-21-0"></span>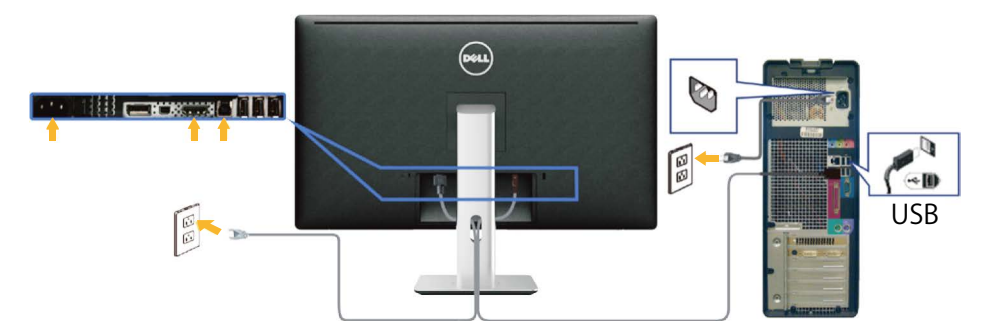

**警告:**この図は例示のためにのみ使われています。 コンピューターの外観は異な ーニー<br>ることがあります。

# **ケーブルをまとめる**

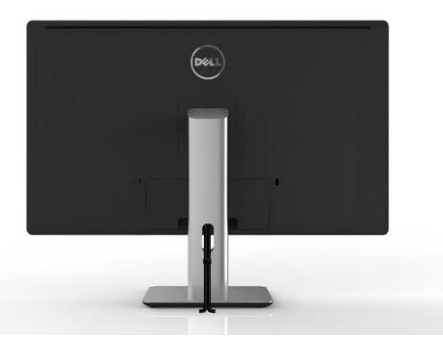

すべての必要なケーブルをモニターとコンピューターに接続後、(ケーブルの接続に ついては[、モニターの接続を](#page-19-1)参照)、ケーブル管理スロットを使用して、上の図のように ケーブルをまとめます。

# **ケーブルカバーの取り付け**

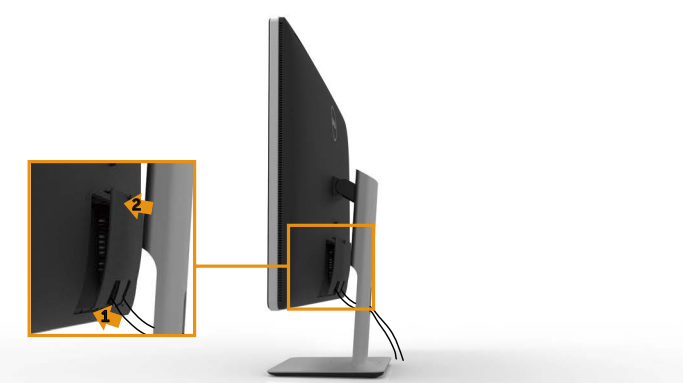

# <span id="page-22-0"></span>**スタンドの取り外し**

- **注意:** スタンドを取り外している間にLCD画面に傷が付かないように、モニター こされいな面に置いていることを確認してください。
- **注意:** これは、スタンド付きモニターに適用されます。 他のスタンドをご購入さ れた場合、セットアップ指示についてはそれぞれのスタンドセットアップガイドを 参照してください。

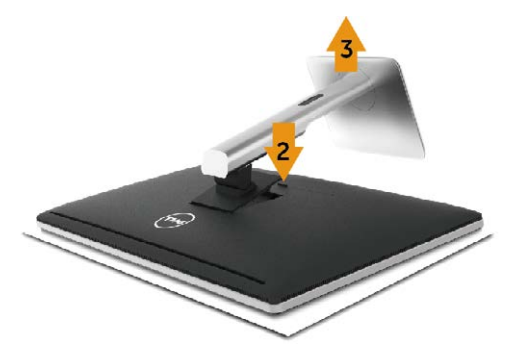

スタンドを取り外すには:

- 1. 平らな面にモニターを設置します。
- 2. スタンドのリリースボタンを押し続けます。
- 3. スタンドを持ち上げ、モニターから離します。

# **壁取り付け(オプション)**

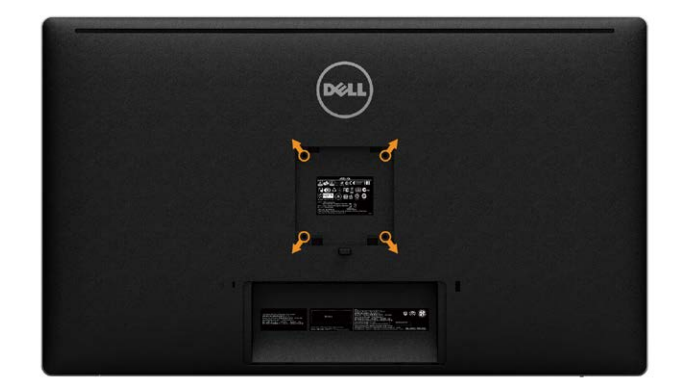

(ねじ寸法: M4 x 10 mm)。

VESA互換の壁取り付けキットに付属する指示を参照してください。

- 1. モニターパネルを、柔らかい布またはクッションを敷いた安定した平らなテーブ ルの上に置きます。
- 2. スタンドを取り外します。
- 3. ドライバを使って、プラスチックカバーを固定している4つのねじを外します。
- 4. 壁取り付けキットからモニターに取り付けブラケットを取り付けます。
- 5. 壁取り付けキットに付属する取扱説明書に従って、壁にモニターを取り付けます。

**注意:** 9.22 kgの最小重量/荷重負担能力のあるUL規格認定取得済みの壁取り付 けブラケットのみを使用してください。

# <span id="page-24-1"></span><span id="page-24-0"></span>**モニターの操作**

# **フロントパネルコントロールの使用**

表示する画像の特性を調整するには、モニターの前面にあるコントロールボタンを 使用します。 これらのボタンを使用してコントロールを調整すると、変更に伴い特性 の数値がOSDに表示されます。

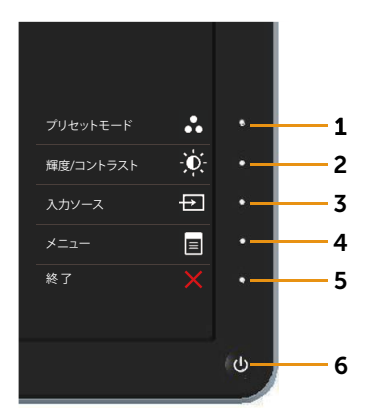

次の表は、前面パネルのボタンを説明しています。

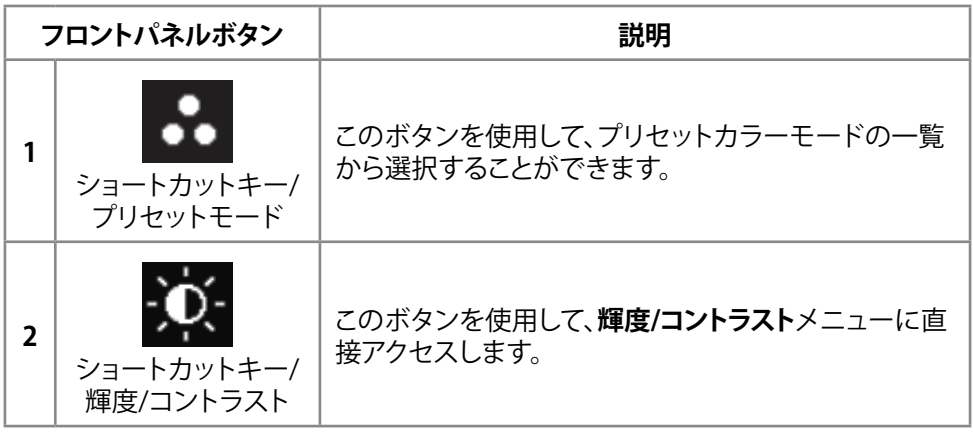

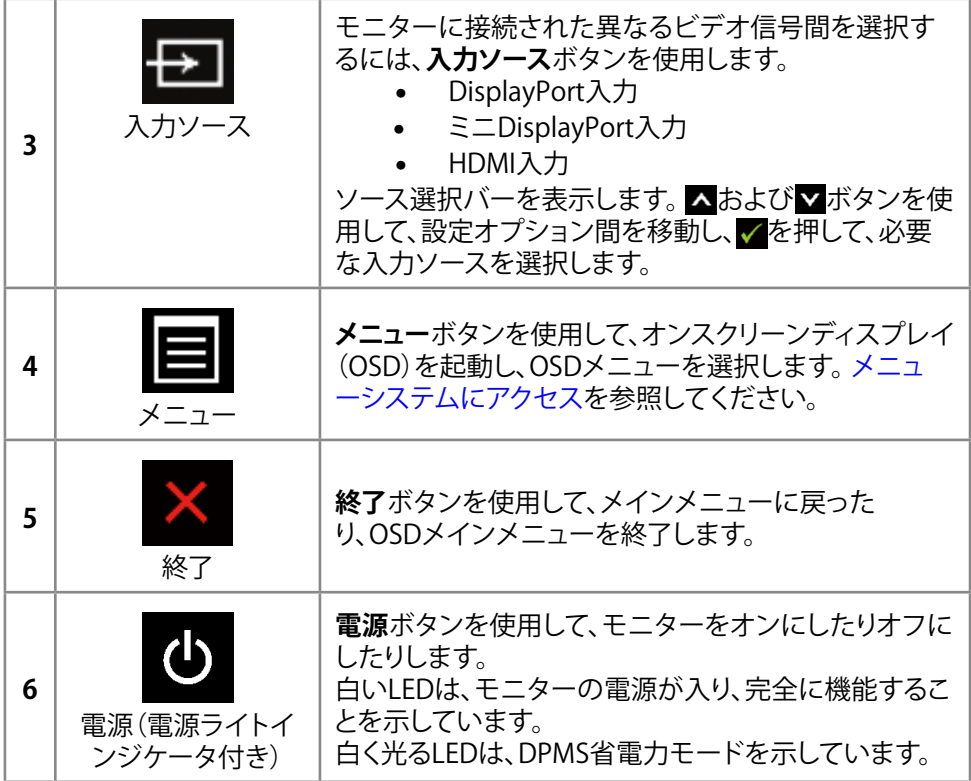

#### <span id="page-26-0"></span>**フロントパネルボタン**

画像の設定を調整するには、モニターの前面にあるボタンを使用します。

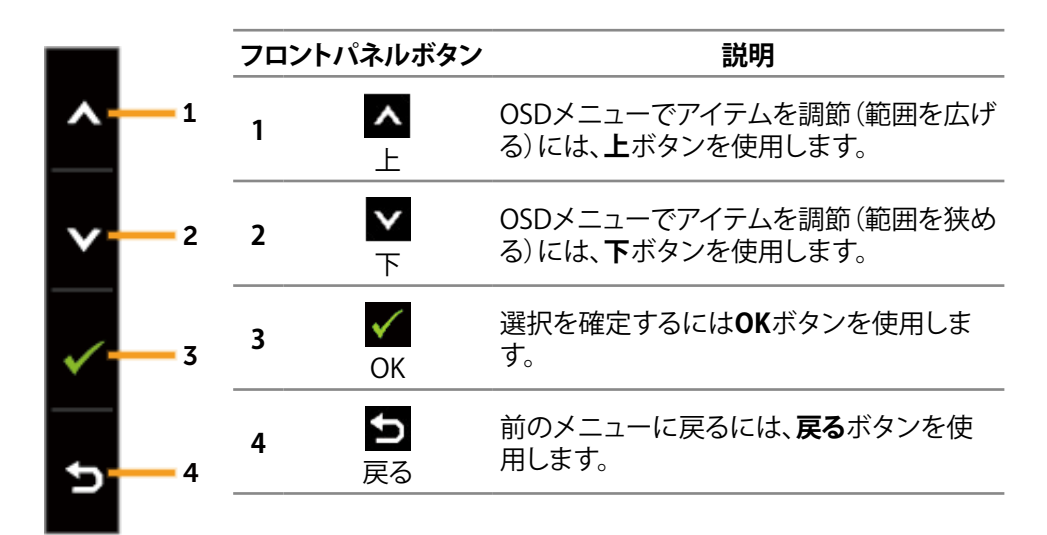

# **オンスクリーンディスプレイ(OSD)メニューの使用**

#### <span id="page-26-1"></span>**メニューシステムにアクセス**

- **注意:**設定を変更した場合、別のメニューに進むかOSDメニューを終了すると、モ ニターはこれらの変更を自動的に保存します。 設定を変更してからOSDメニュー が消えるまで待つと、変更も保存されます。
- 1. OSDメニューを起動し、メインメニューを表示するには、**メニュー**ボタンを押しま す。

#### **モニターの操作 27**

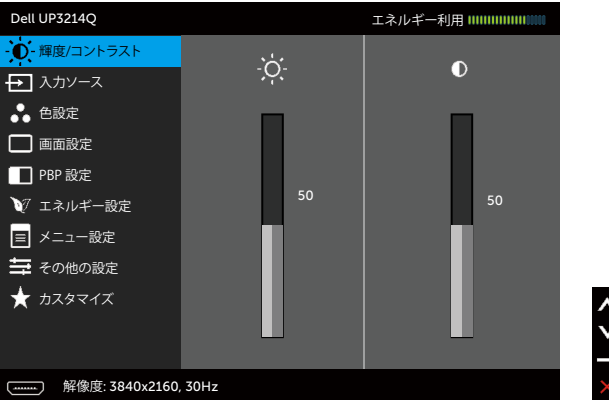

- 2. △と▼ボタンを押して、設定オプション間を移動します。 別のアイコンに移動す ると、オプション名がハイライトされます。 モニターで使用可能なすべてのオプシ ョンの完全な一覧については、以下の表を参照してください。
- 3. または イボタンを1回押して、ハイライトしたオプションをアクティブにしま す。
- 4. 希望のパラメーターを選択するには、ヘとVボタンを押します。
- 5. ■ボタンを押してサイドバーに入り、メニューのインジケータに応じて、■また はマボタンを使用して変更します。
- 6. メインメニューに戻り別のオプションを選択するには■ボタンを1回押します。 また、※ボタンを2、3回押すと、OSDメニューが終了します。

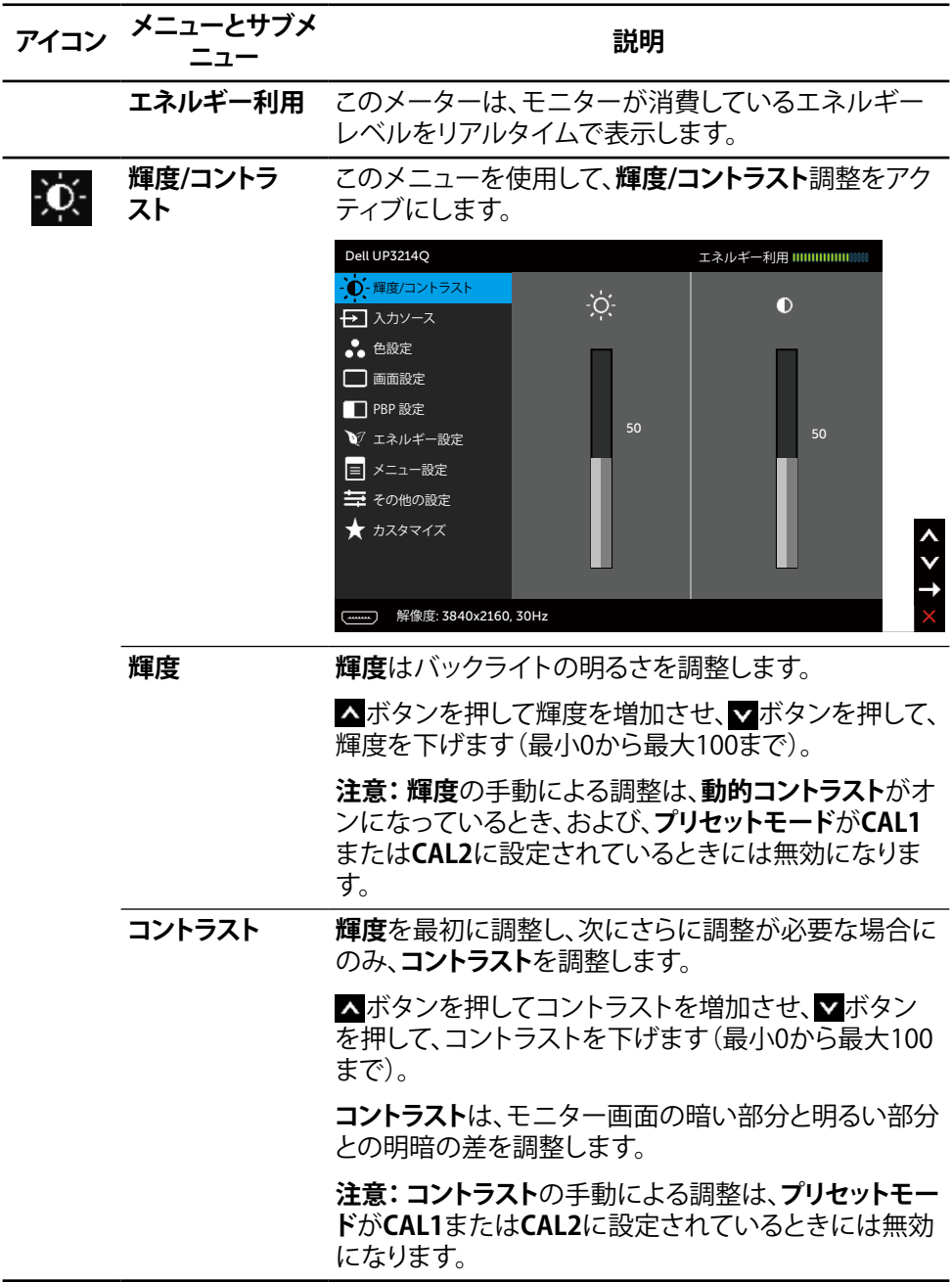

#### **モニターの操作 29**

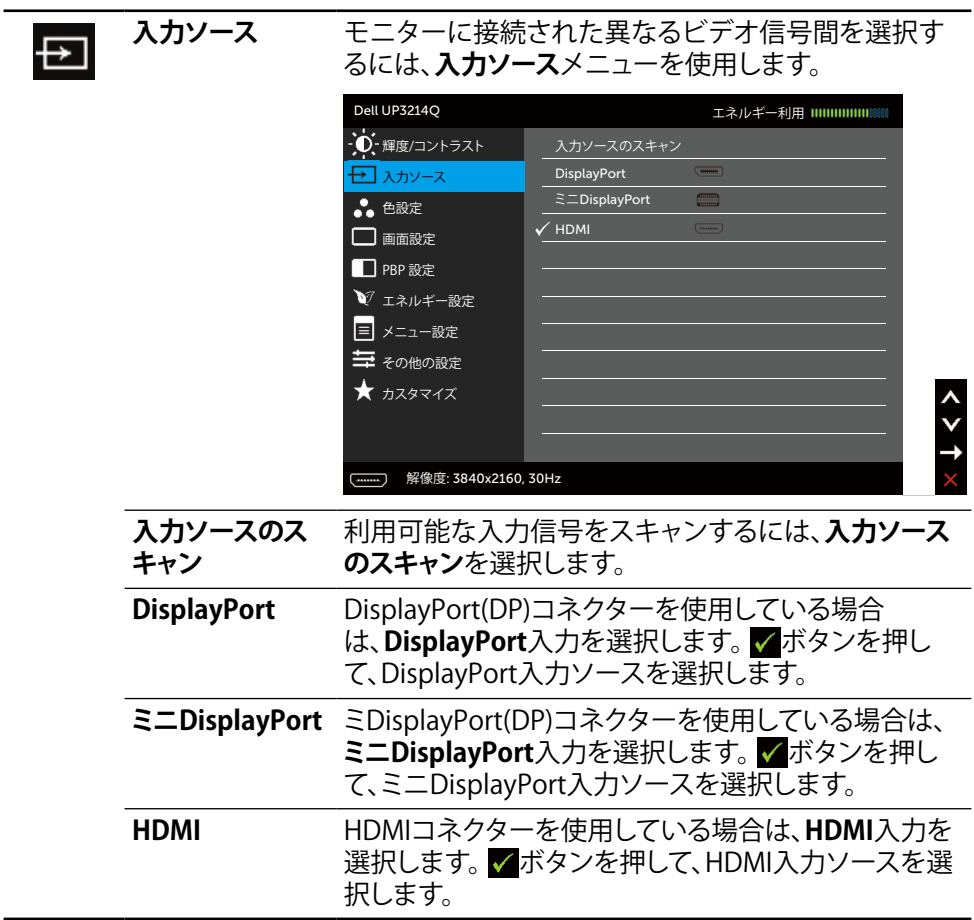

#### **色設定** モニターの色設定を調整するには、**色設定**メニューを ∴. 使用します。 Dell UP3214Q エネルギー利用 ||||||||||||||||||||||| ·<br>1 種度/コントラスト 入力カラー形式 RGB  $\overline{PC}$ → 入カソース ガンマ 標準 色設定 帯状の色空間 ▶ オフ 画面設定 コントラスト (2) ■ PBP 設定 色設定のリセット ▼ エネルギー設定 三 メニュー設定 三 その他の設定 カスタマイズ \_\_\_\_\_\_\_<br>(解像度: 3840x2160, 30Hz **入力カラー形式** ビデオ入力モードを以下に設定可能です。 • **RGB:** モニターがHDMIやDP/Mini DPケーブルを 使用してコンピューターやDVDプレイヤーと接続 されている場合に、このオプションを選択します。 • **YPbPr:** お使いのDVDプレイヤーがYPbPr出力の みをサポートしている場合にこのオプションを選 択します。 **ガンマ** ガンマを**PC**または**MAC**に設定できます。 **プリセットモード** プリセットカラーモードの一覧から選択することがで きます。 Dell UP3214Q エネルギー利用 ||||||||||||||||||||||||||| ○ 輝度/コントラスト 標準 入力カラー形式 → 入カソース マルチメディア ガンマ 色設定 プリセットモード ムービー ゲーム 画面設定 帯状の色空間 コントラスト (2) 用紙 ■ PBP 設定

解像度: 3840x2160, 30Hz

■ エネルギー設定 三 メニュー設定 三 その他の設定 カスタマイズ

色温度 色空間 ユーザーカラー

色設定のリセット

- **標準:** モニターのデフォルトカラー設定を読み込 みます。 これはデフォルトのプリセットモードです。
- • **マルチメディア:** マルチメディアアプリケーション 用のカラー設定を読み込みます。 CEAタイミング (YUVカラー領域)を持つHDMI入力にのみ適用さ れます。
- ムービー: 映画に最適なカラー設定を読み込 みます。 CEAタイミング(YUVカラー領域)を持つ HDMI入力にのみ適用されます。
- **ゲーム:** ほとんどのゲームアプリケーションに最 適なカラー設定を読み込みます。
- **用紙:** テキストを表示するのに最適な輝度とシャ ープネス設定を読み込みます。 テキストの背景を ブレンドしてカラー画像に影響を与えずに用紙メ ディアをシミュレーションします。 RGB入力形式に のみ適用されます。
- • **色温度:** 画面はスライダーを5,000Kに設定する と、赤/黄色の色合いを持つ暖かい表示になりま す。また、スライダーを10,000Kに設定すると、青の 色合いを持つ涼しい表示になります。
- • **色空間:** 色空間を **Adobe RGB**, **sRGB**, **CAL1**, **CAL2**.
	- **Adobe RGB**: このモードはAdobe RGB (カバー 率99%)に対応しています。
	- **sRGB**: sRGBを100%エミュレーションします。
	- **CAL1/CAL2**: Dell Ultrasharp Color Calibration Softwareまたは他のDell承認のソフトウェア を使用してユーザーが較正したプリセットモー ド。 Dell Ultrasharp Color Calibration Software はX-rite比色計i1Display Proと連動します。 i1Display Proは、Dell Electronics、ソフトウェア とアクセサリのWebサイトから購入できます。

**注意:sRGB**、**Adobe RGB**、**CAL1**および**CAL2**の精度は RGB入力色形式に最適化されています。 sRGBおよび Adobe RGBの最適な色精度用には、**統一性補正**を**オ フ**にします。

**注意:出荷時の設定に戻す**を使用すると、**CAL1**および **CAL2**の較正済みデータが削除されます。

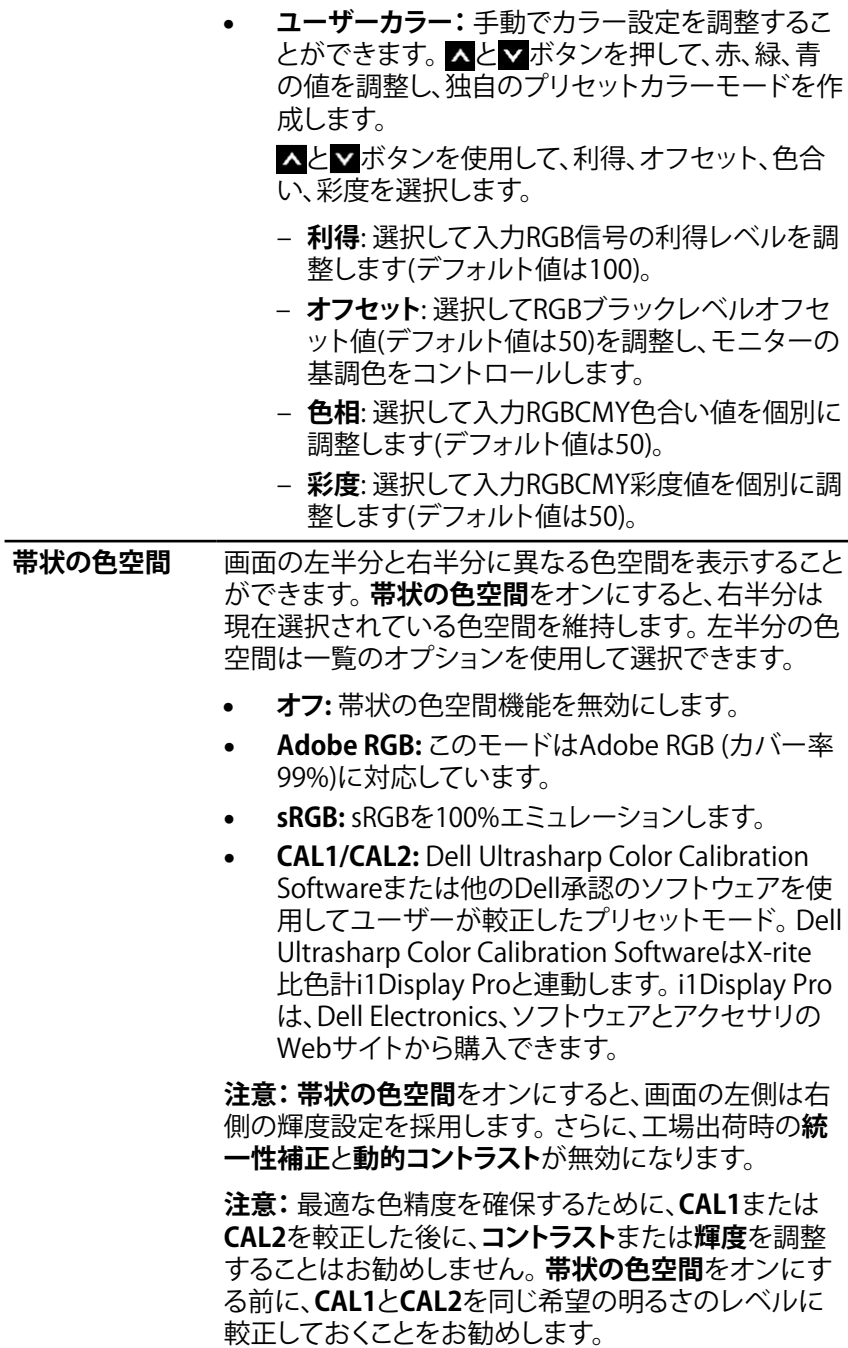

### **モニターの操作 33**

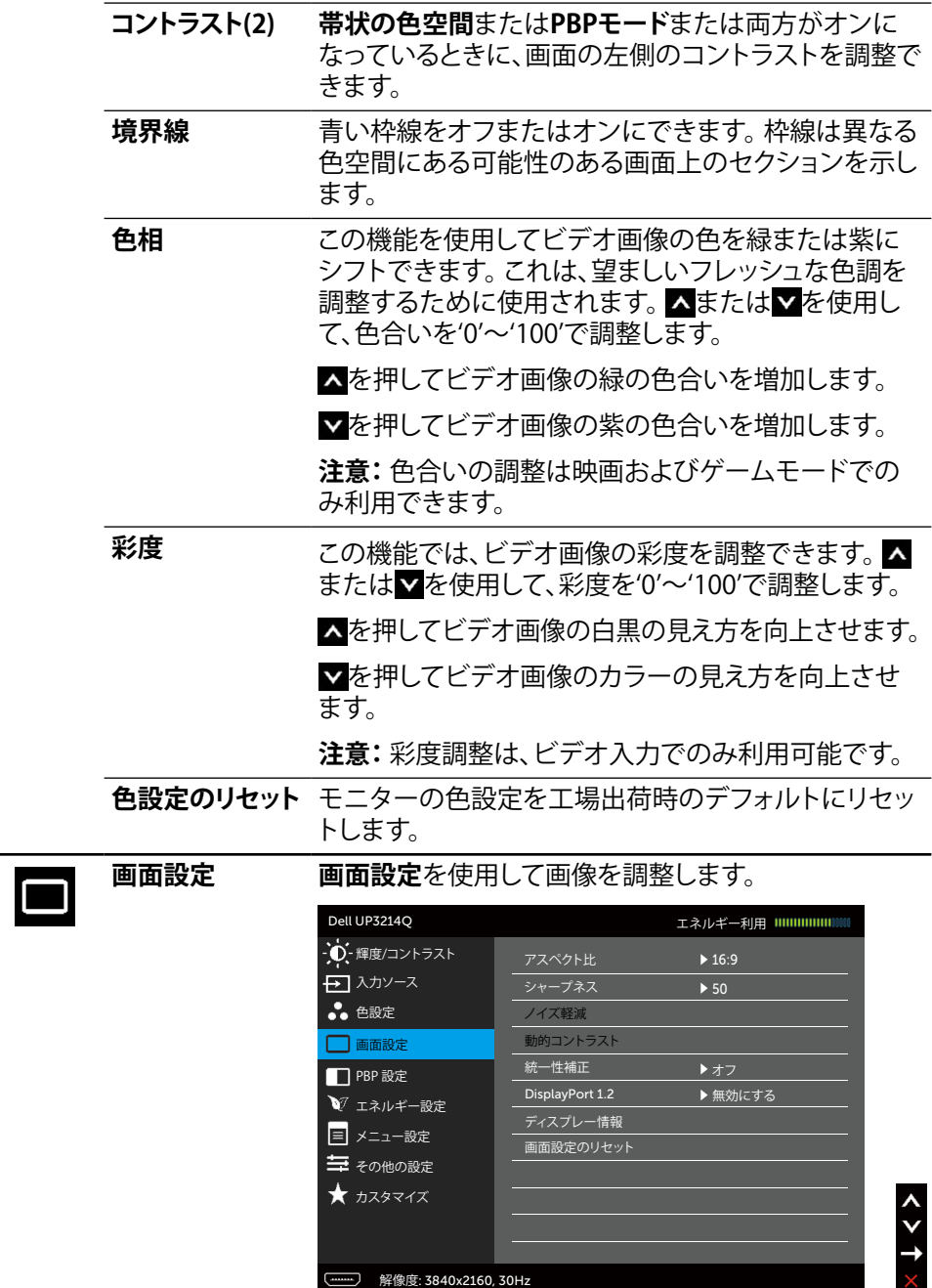

**34 モニターの操作**

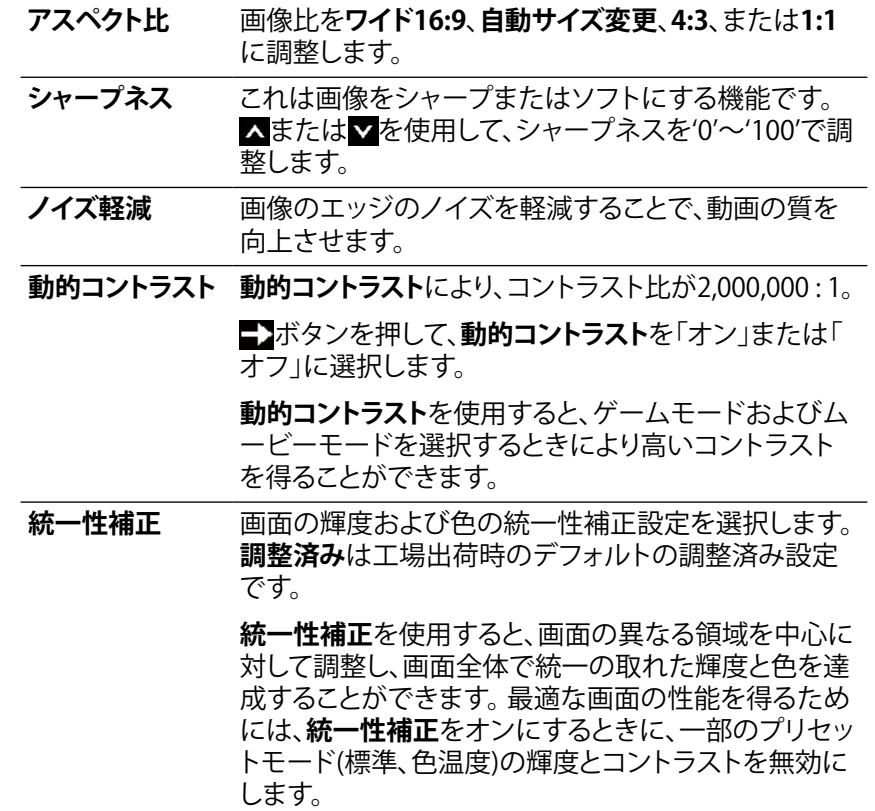

DisplayPort 1.2 ■ ボタンを押してDisplayPort 1.2の有効/無効を切り 替えます。 HBR2機能を使用するには、DP1.2を有効に して、3840 x 2160、60 Hzに設定します。 詳細について は、DP1.2[ディスプレイの設定](#page-44-1)を参照してください。

> **注意:** DP1.2を選択する前に、グラフィックスカードが これらの機能をサポートできることを確認してくださ い。間違った設定をするとブランク画面になる場合が あります。 グラフィックスカードによっては、DP1.2で MCCS(モニター制御コマンドセット)をサポートしな いものもあります。これらの場合、DDM (Dellディスプレ イマネージャ)は動作しません。

> **注意:**お使いのグラフィックカードのドライバが、MST 機能で DP1.2 をサポートし、60 Hzで最大 3840 x 2160 を表示する能力を持ち、ドライバがDisplayID v1.3をサ ポートしていることを確認してください、そうしないと、 ディスプレイが正しく表示されない場合があります。

**ディスプレー情報** モニターの現在の設定を表示します。

**画面設定のリセ ット** このオプションを選択し、デフォルトのディスプレイ設 定に戻します。

**PBP設定** この機能は別の入力ソースから取り込んだ画像が表示 されたウィンドウを映し出します。 そのため、異なるソー スからの2つの画像を同時に表示することができます。

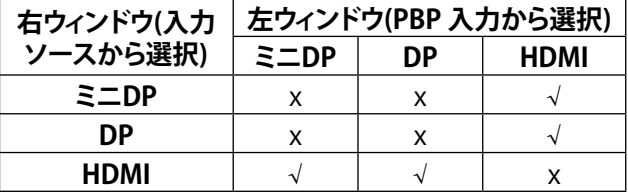
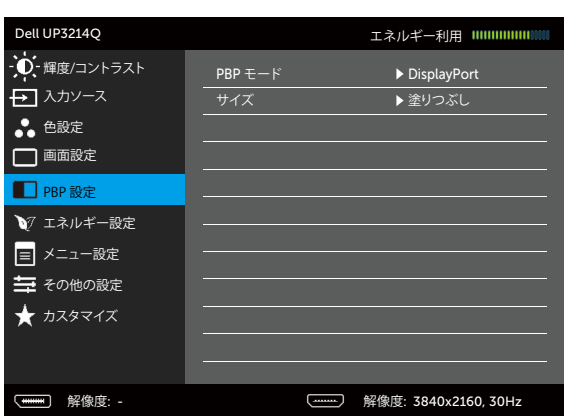

#### **PBPがオフのときのPBPサブメニュー**

**PBPがオンのときのPBPサブメニュー**

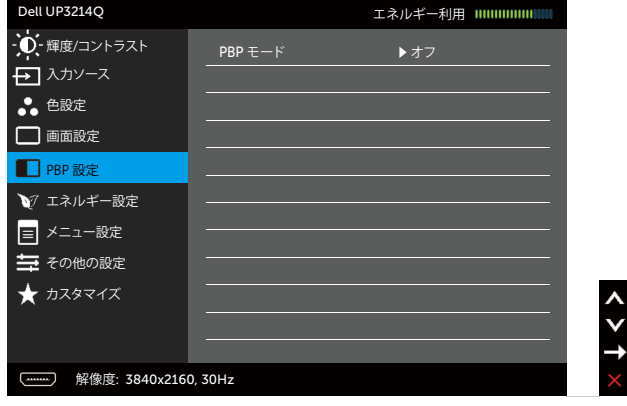

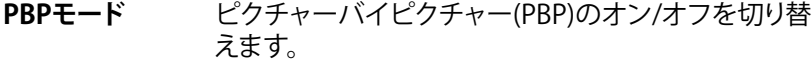

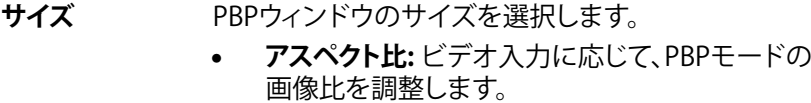

• **塗りつぶし:** PBPモードの全画面

 $\frac{\lambda}{\lambda}$ 

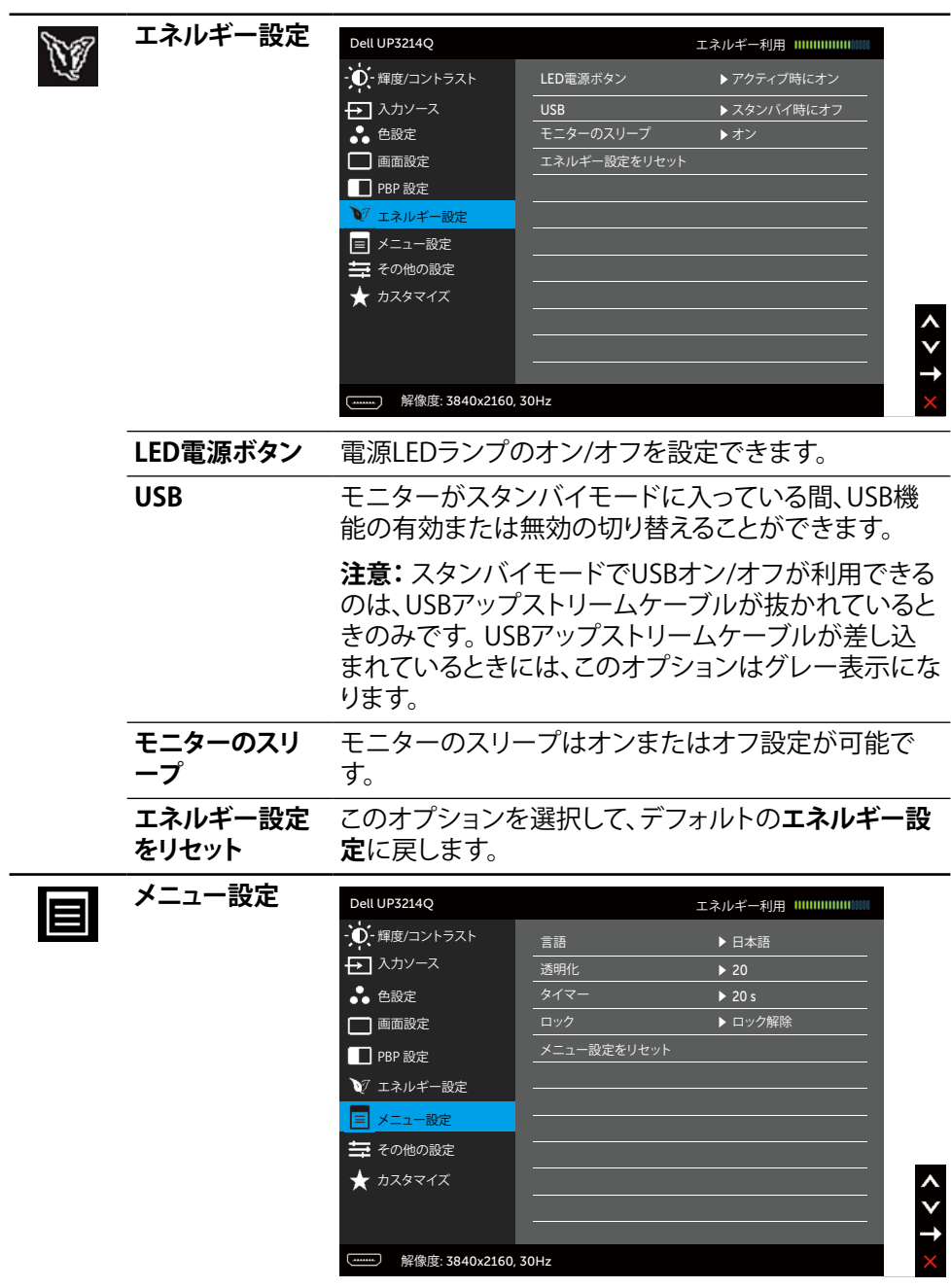

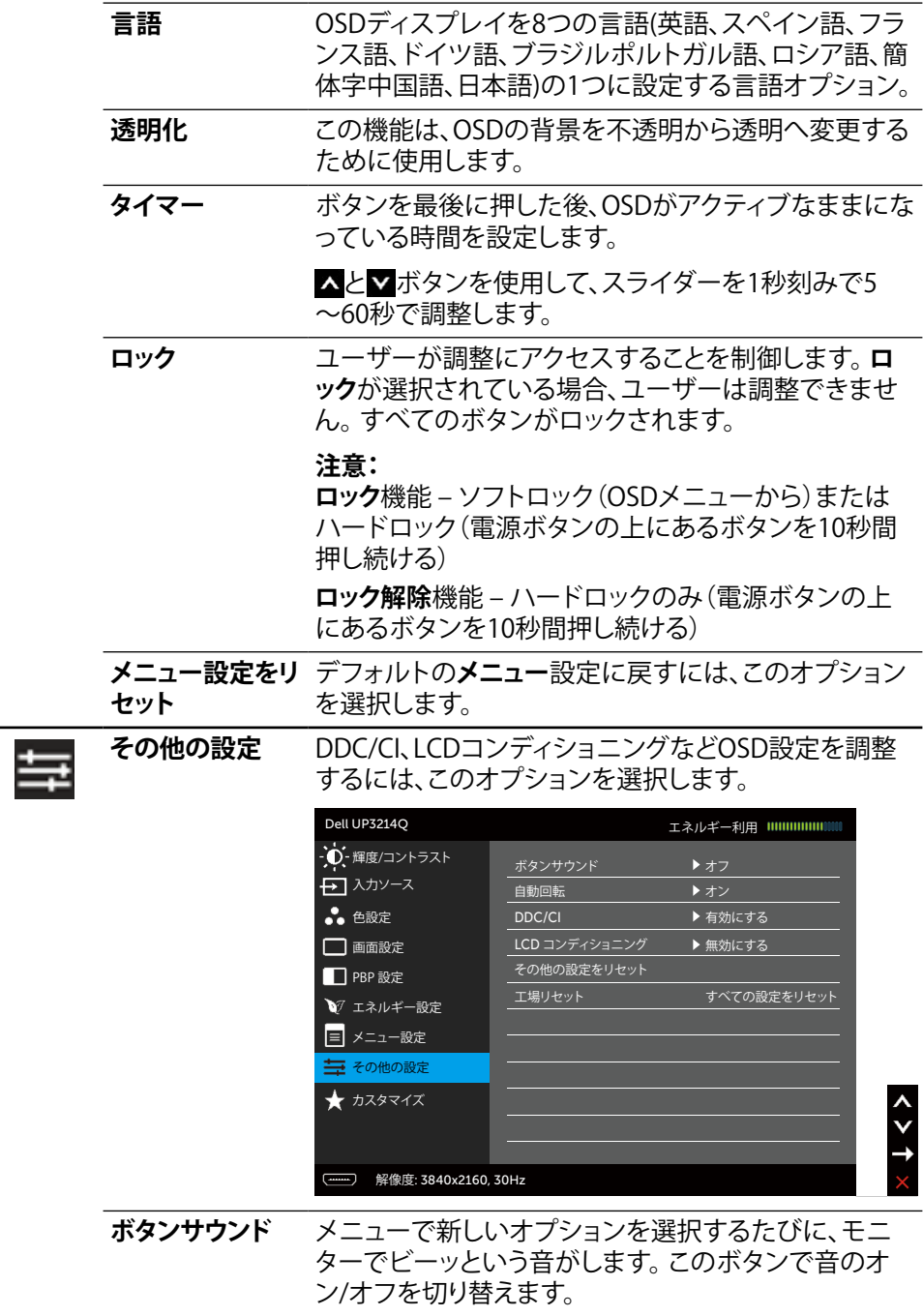

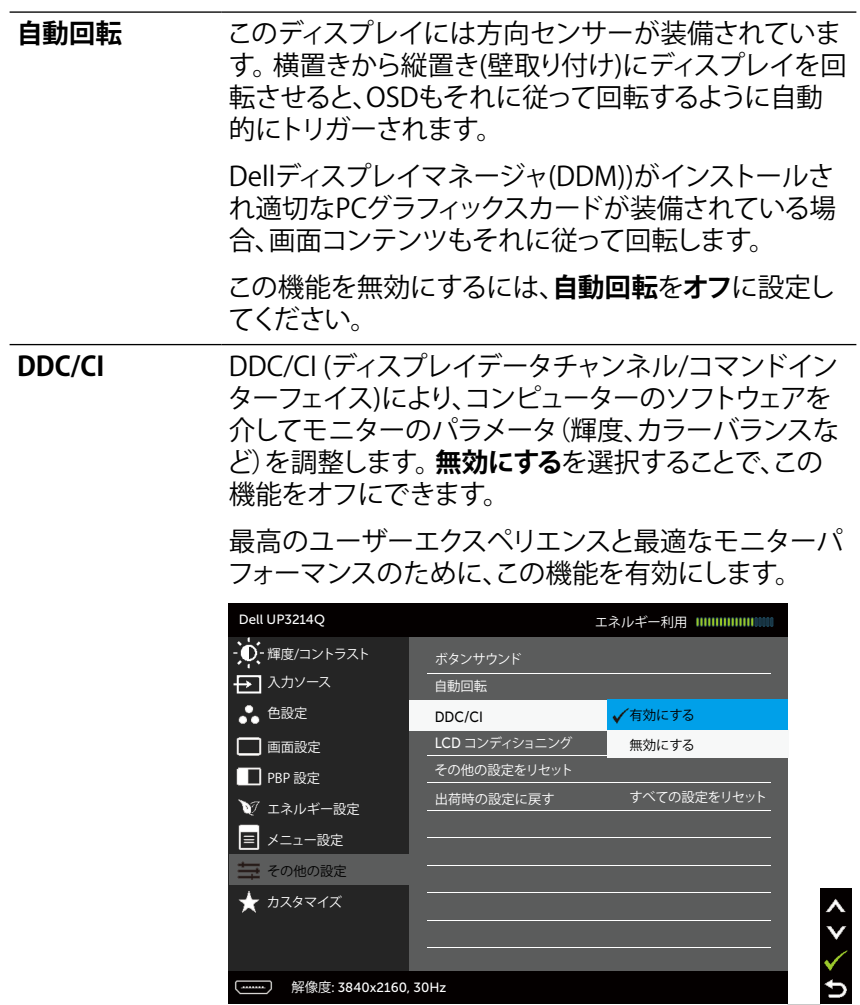

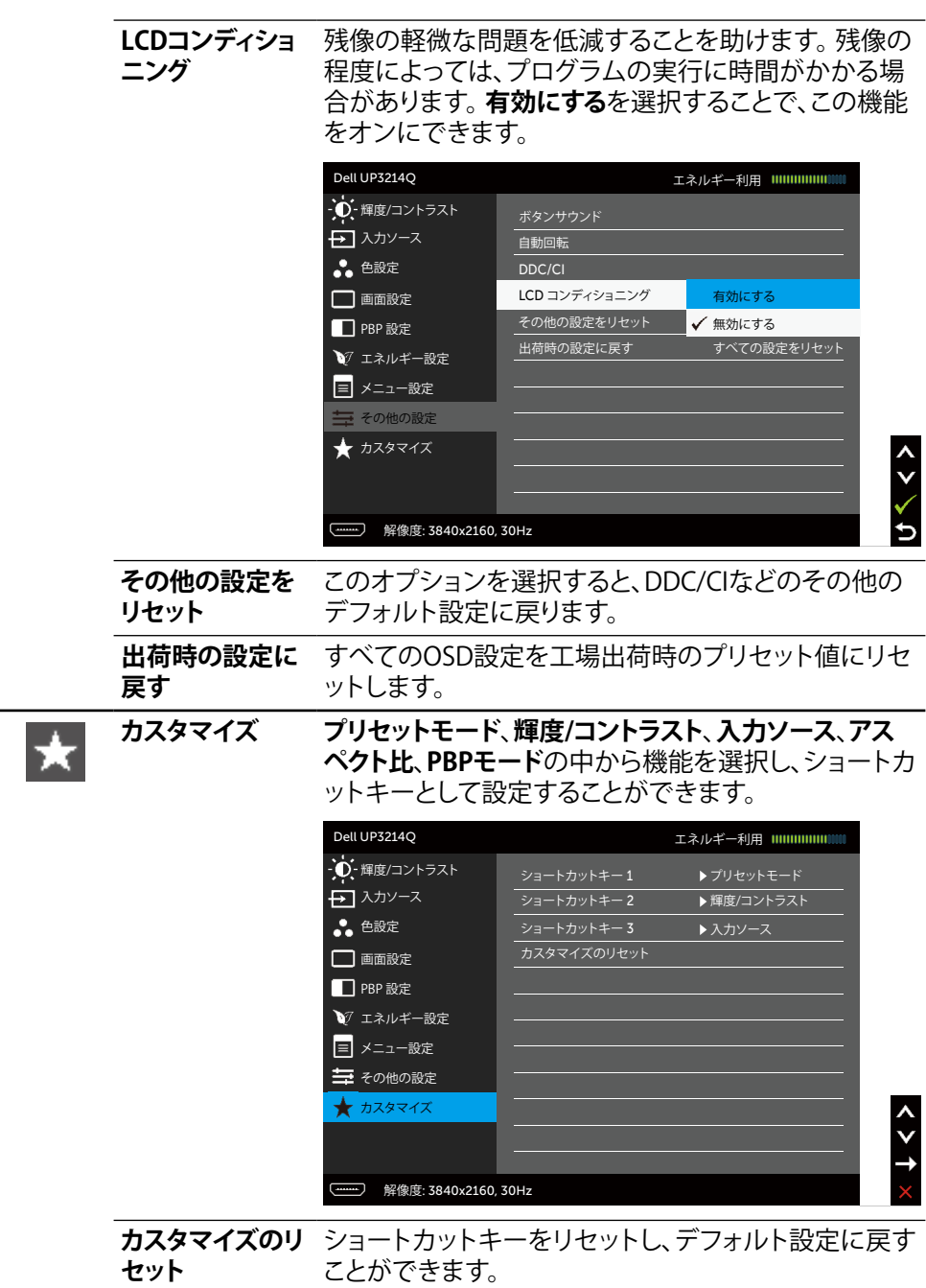

**モニターの操作 41**

#### **OSD警告メッセージ**

**動的コントラスト**が有効に設定されている場合は( ゲームまたはムービーなどのプリ セットモード)、手動による輝度調整は無効になります。

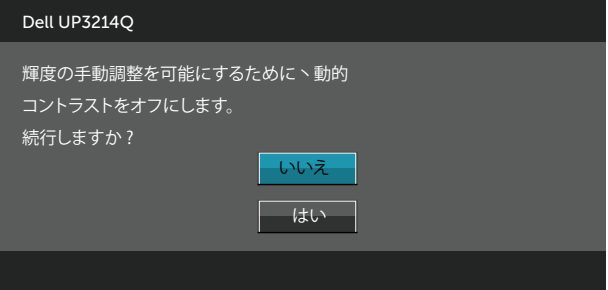

モニターが特定の解像度モードをサポートしない場合、次のメッセージが表示されま す。

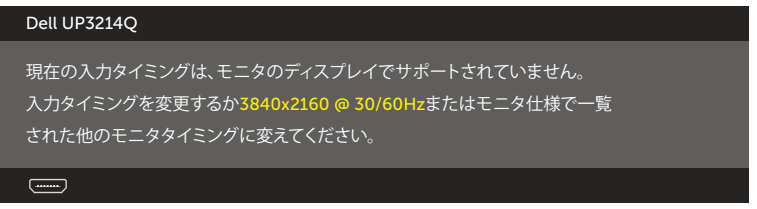

これはモニターがコンピューターから受け取る信号を同期できないことを意味してい ます。このモニターが使用できる水平および垂直周波数幅については[、モニターの仕](#page-9-0) [様](#page-9-0)を参照してください。 推奨モードは3840 x 2160です。

DDC/CI機能を無効にする前に、次のメッセージが表示されます。

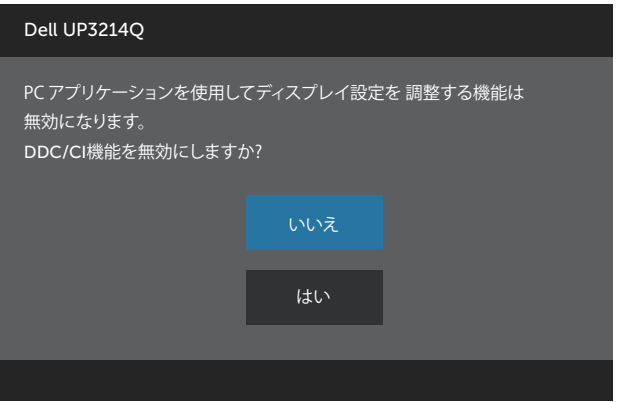

モニターが**省電力モード**に入る際には、次のメッセージが表示されます。

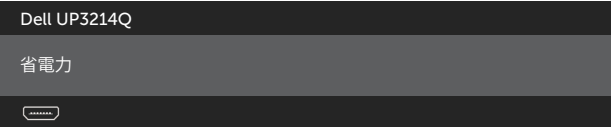

[OSDア](#page-26-0)クセスするには、コンピューターをアクティブにし、モニターを起動します。 電 源ボタン以外の任意のボタンを押すと、選択した入力に応じて、次のいずれかのメッ セージが表示されます。

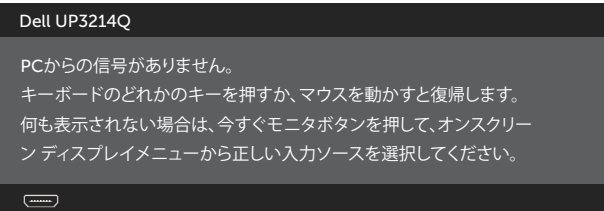

HDMI、DPまたはm-DP入力が選択されているが相当するケーブルが接続されていな い場合、以下のような浮動ダイアログボックスが表示されます。

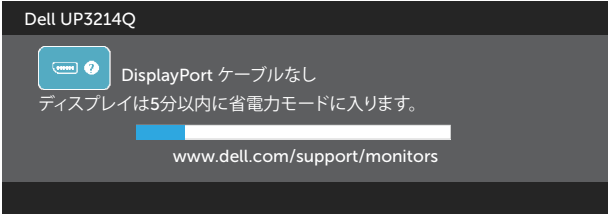

または

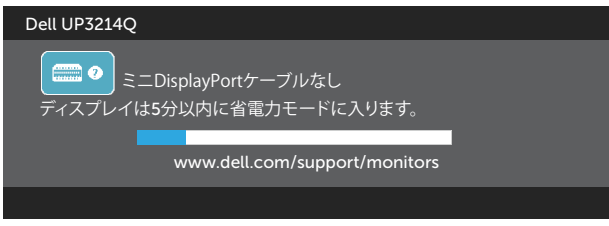

または

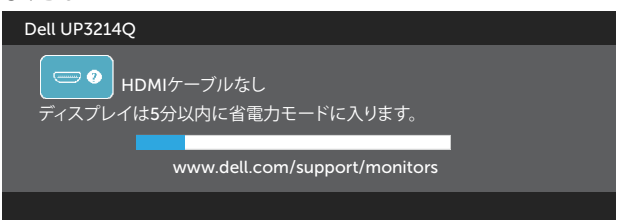

詳細については[、トラブルシューティングを](#page-48-0)参照してください。

## **最大解像度の設定**

Windows Vista®、Windows® 7またはWindows® 8/Windows® 8.1の場合:

- 1. Windows® 8/Windows® 8.1の場合のみ、デスクトップタイルを選択してクラシッ クデスクトップに切り替えます。
- 2. デスクトップを右クリックし、**画面解像度**をクリックします。
- 3. 画面解像度のドロップダウンリストをクリックし、**3840 x 2160**を選択します。
- 4. **OK**をクリックします。

オプションとして3840 x 2160が表示されない場合、グラフィックスドライバを更新す る必要があります。 お使いのコンピューターによって、次の手順の1つを完了します。

Dellデスクトップまたはポータブルコンピューターをお使いの場合:

[www.dell.com/support](http://www.dell.com/support)に行き、サービスタグを入力し、グラフィックカード 用の最新ドライバをダウンロードします。

Dell以外のコンピューター(ポータブルまたはデスクトップ)をお使いの場合:

- • お使いのコンピューターのサポートサイトに行き、最新のグラフィックドラ イバをダウンロードします。
- お使いのグラフィックカードのWebサイトに行き、最新のグラフィックドライ バをダウンロードします。
- **注意:**このディスプレイの最大解像度を使用している場合には、フォントサイズ の調整が必要になることがあります。フォントサイズを変更するには(Windows® 7およびWindows® 8/Windows® 8.1の場合)、[コントロールパネル] > [デスクト ップのカスタマイズ] > [ディスプレイ]へと進みます。

# **DP1.2ディスプレイの設定**

工場出荷時のでデフォルト設定は、UP3214Q is DP1.1aです。

3840 x 2160 @ 60 Hzを有効にするには、DPソースのグラフィックカードがMST機能 でDP1.2に認証されており、60 Hzで最大 3840 x 2160 の解像度をサポートし、ドライ バがDisplayID v1.3をサポートしていることを確認してから、次のステップを実行して DP設定をDP1.2に設定します。

#### **A) モニターがコンテンツを表示できる場合**

1. OSDボタンを使用して、**画面設定**に移動します。

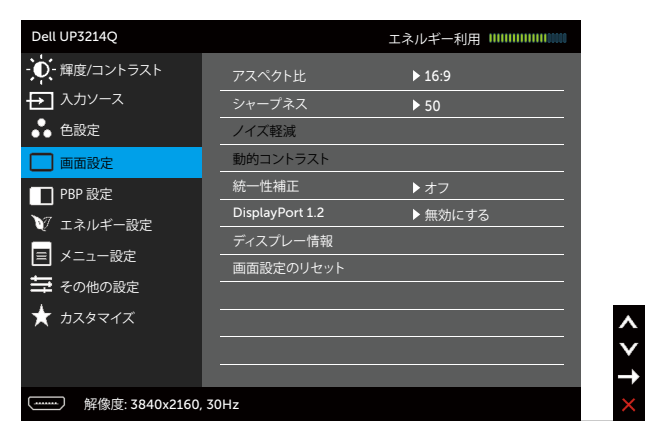

- 2. **DisplayPort 1.2**の選択に移動します
- 3. **有効にする**または**無効にする**を必要に応じて選択します
- 4. 画面のメッセージに従って、DP1.2またはDP1.1aの選択を確認します。

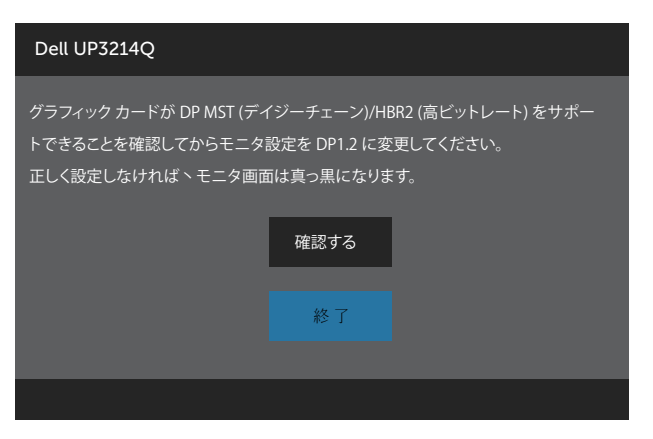

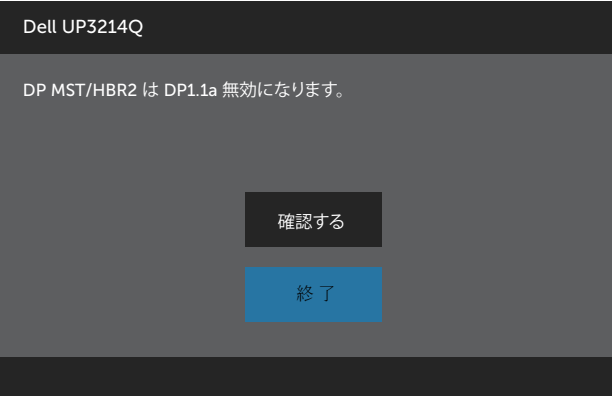

- **B) モニターがコンテンツを表示できない場合(ブランク画面)**
- 1. OSDボタンを押して、**入力ソース** OSDメニューを表示します。

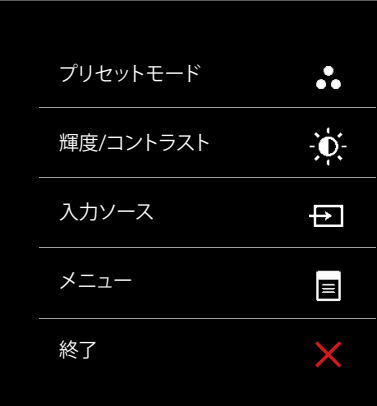

2. **Aまたは Wボタンを使用して、DisplayPort**またはミニDisplayPortをハイライト します。

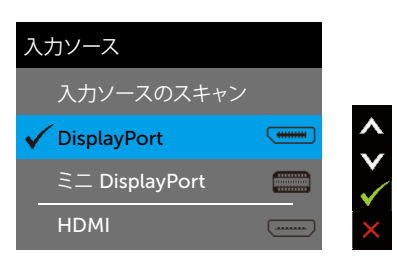

- 3. √ボタンを約8秒間押し続けます。
- 4. DisplayPort構成メッセージが次のように表示されます。

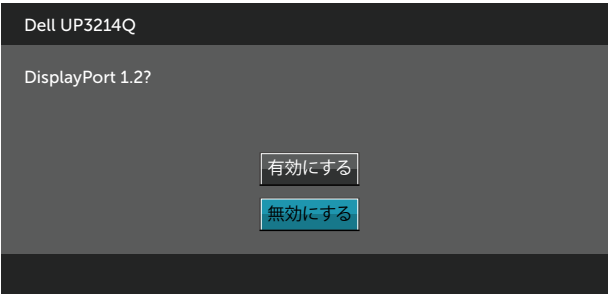

5. √ボタンを使用してDP1.2をオンにするか、※ボタンで変更を行わずに終了しま す。

上のステップを繰り返して、必要に応じて、設定をDP 1.1aに戻します。

## **傾き、スイベル、垂直延長を使用する**

**注意:** これは、スタンド付きモニターに適用されます。 他のスタンドをご購入さ れた場合、セットアップ指示についてはそれぞれのスタンドセットアップガイドを 参照してください。

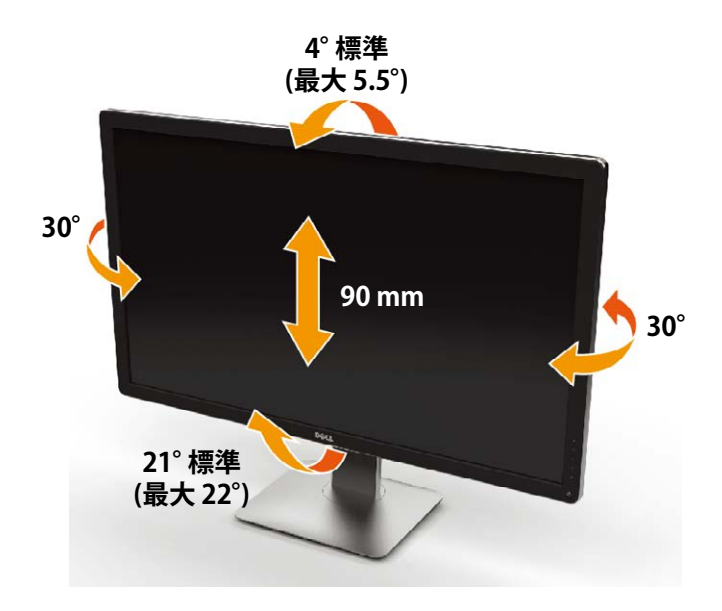

**※ 注意: 工場からモニターが出荷される際には、スタンドは取り外されています。** 

# <span id="page-48-0"></span>**トラブルシューティング**

**警告:**このセクションの手順を始める前に[、安全上の注意に](#page-56-0)従って下さい。

## **セルフテスト**

モニターには、お使いのモニターが正しく機能しているかをチェックできるセルフテ スト機能があります。 モニターとコンピューターが正しく接続されているにもかかわ らず、モニター画面が黒いままの場合は、次のステップを実行し、モニターのセルフテ ストを実行してください。

- 1. コンピューターとモニターの両方の電源を切ります。
- 2. コンピューターの裏側からビデオケーブルを抜きます。
- 3. モニターの電源を入れます。

モニターがビデオ信号を感知せず、正しく動作する場合には、(黒色の背景に)フロー ティングダイアログボックスが画面に表示されるはずです。 セルフテストモードの間、 電源LEDは白のまま点灯します。 また、選択した入力に応じて、下に示されるダイアロ グボックスの1つが、画面をスクロールし続けます。

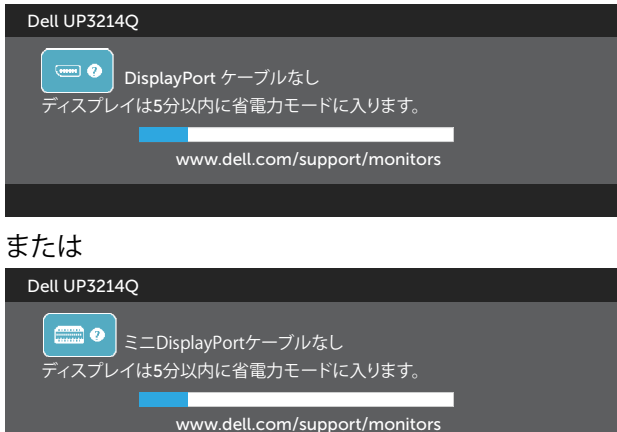

または

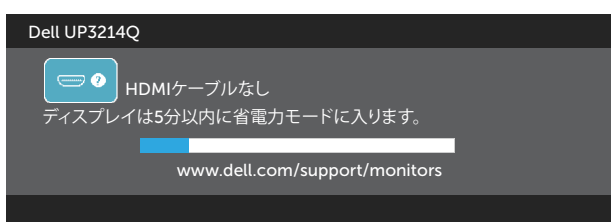

- 4. このボックスは、ビデオケーブルが切断または破損した場合にも、通常のシ ステム操作時に表示されます。
- 5. モニターの電源を切り、ビデオケーブルを再接続します。次に、コンピュータ ーとモニターの両方の電源を入れます。

先の手順を使用しても、モニター画面がブランクのままの場合、モニターは正しく機 能していますので、ビデオコントローラーとコンピューターをチェックして下さい。

### **ビルトイン診断**

モニターはビルトイン診断ツールを持ち、画面の異常がモニターに内在する問題な のか、コンピューターやビデオカードの問題なのかを同定することに役立ちます。

**注意:** ビデオケーブルが抜かれ、モニターはセルフテストモードの場合のみ、ビ ルトイン診断を実行することができます。

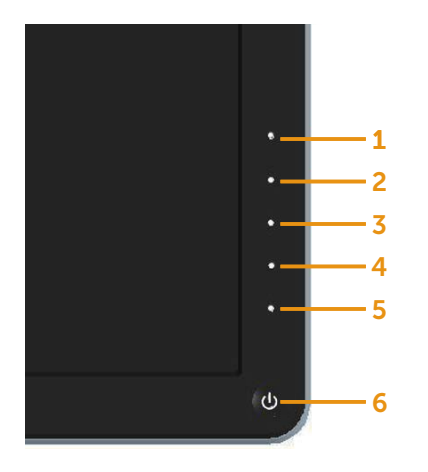

ビルトイン診断を実行するには:

- 1. 画面が汚れていないことを確認します(画面の表面に埃がないこと)。
- 2. コンピューターまたはモニターの裏側からビデオケーブルを抜きます。 モニター はセルフテストモードに入ります。
- 3. フロントパネルのボタン**1**とボタン**4**を同時に2秒間押し続けます。 灰色の画面が 表示されます。
- 4. 注意して画面の異常を調べます。
- 5. フロントパネルのボタン**4**をもう一度押します。 画面の色が赤に変わります。
- 6. ディスプレイに異常がないか調べます。
- 7. ステップ5と6を繰り返し、緑、青、黒、白の画面で表示を調査します。

白い画面が現れると、テストは完了です。 終了するには、もう一度ボタン**4**を押します。 ビルトイン診断ツールを使用して画面の異常を検出できない場合、モニターは正常 に機能しています。 ビデオカードとコンピューターを調べて下さい。

## **共通の問題**

次の表の内容は、起こりうるモニターの問題と、可能な解決策についての一般情報です。

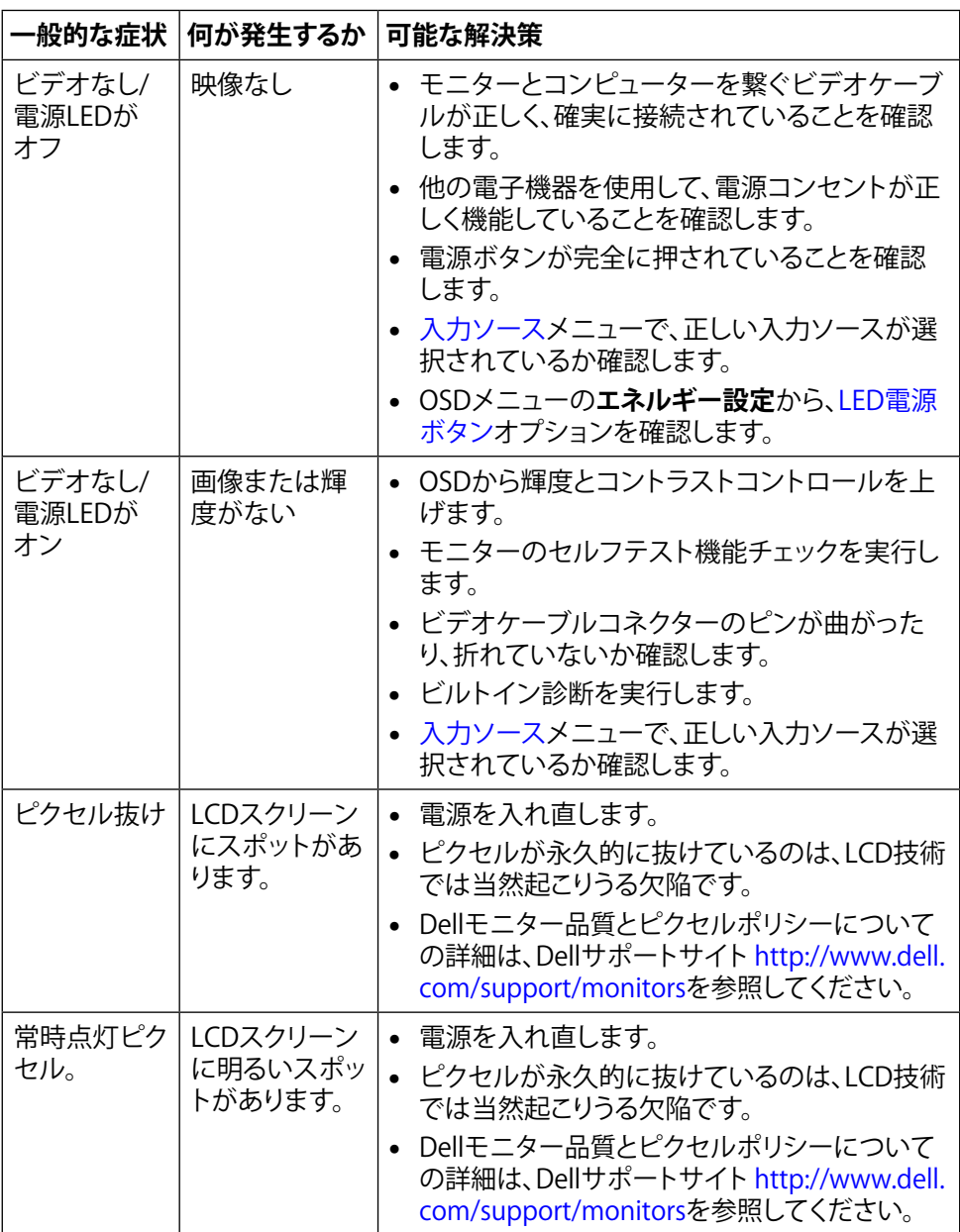

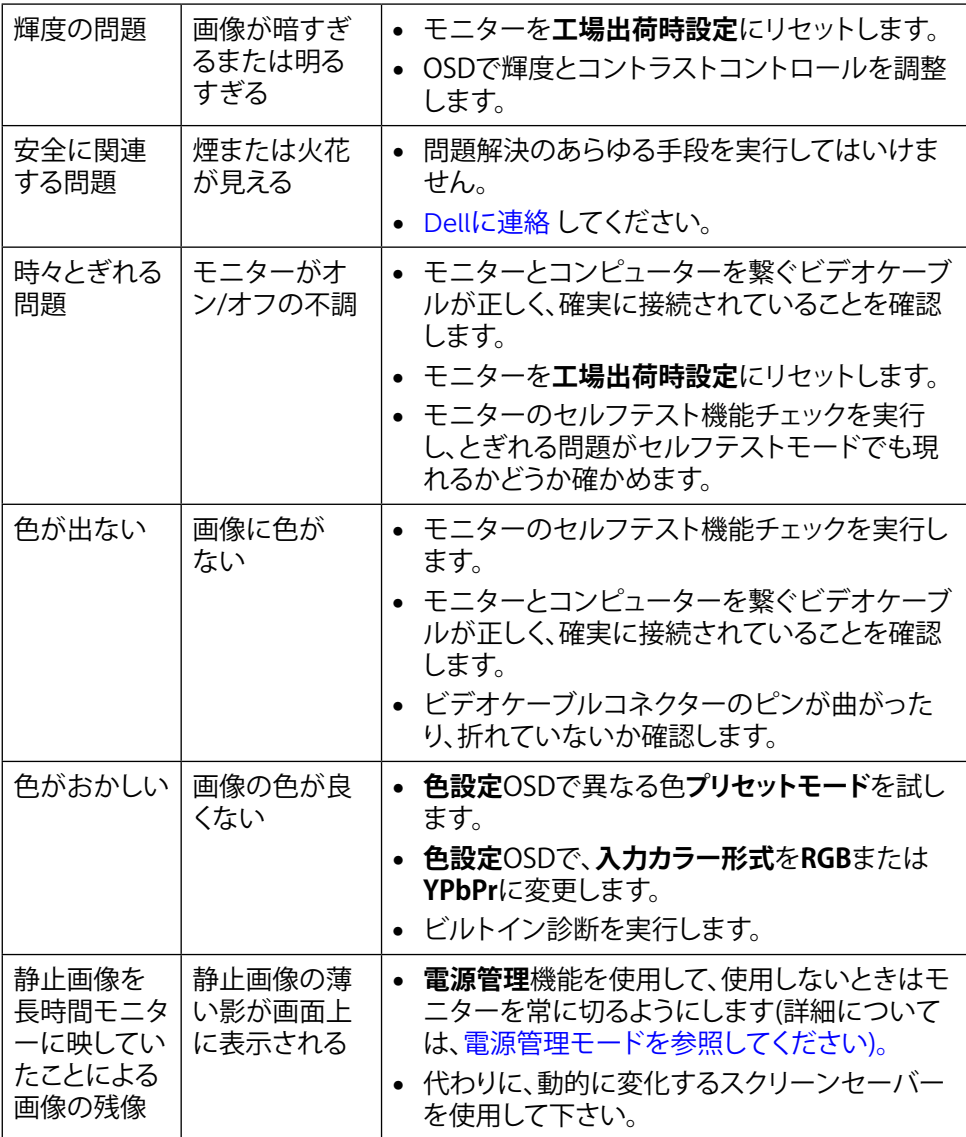

# **製品固有の問題**

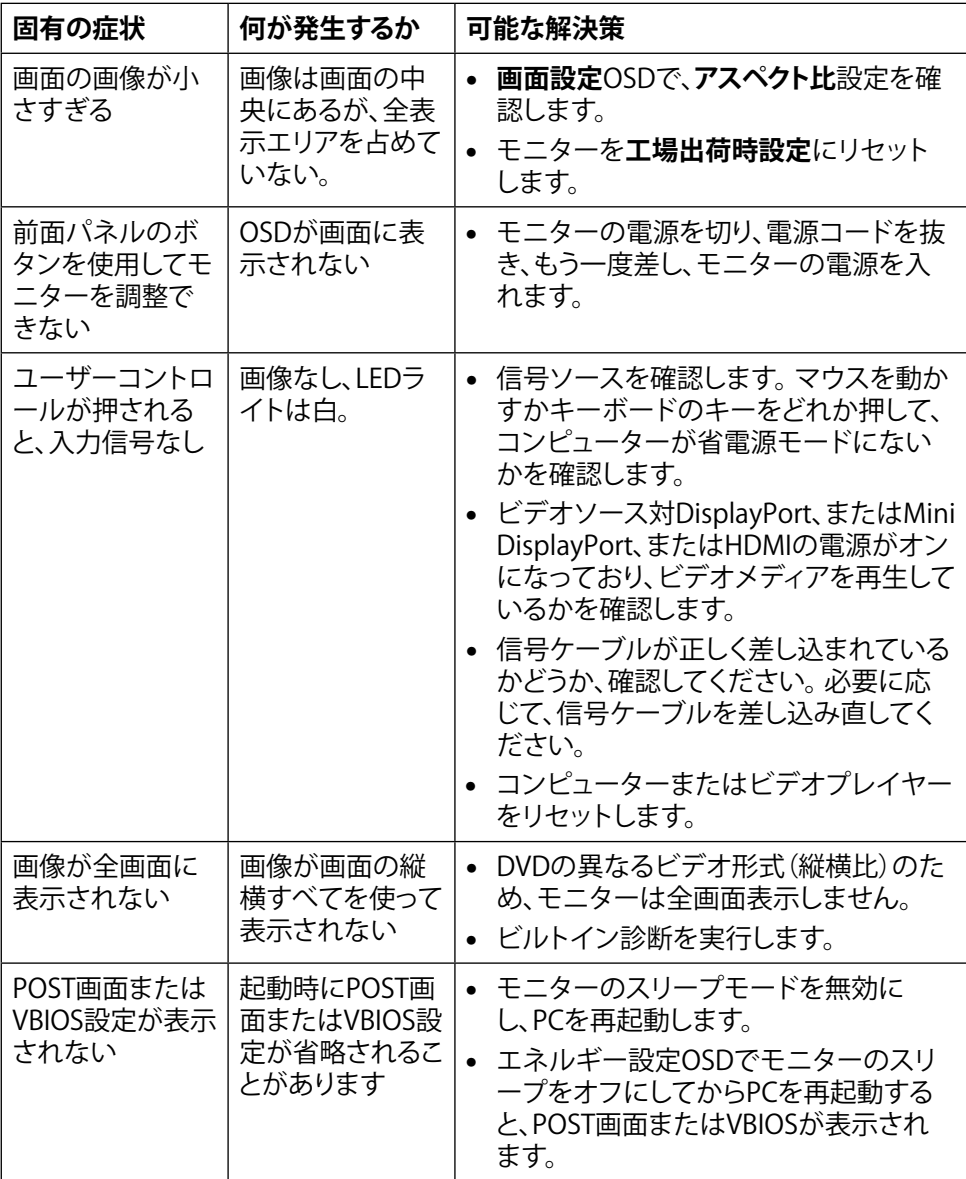

## **カードリーダーのトラブルシューティング**

**警告:** メディアに情報の書き込み、または読み取りが行われている間にデバイス <u>はロック・ファーは低り自てと</u>ら、shelowsのなり。おうしく・・。<br>そ外すと、データが失われたり、メディアの故障の原因となります。

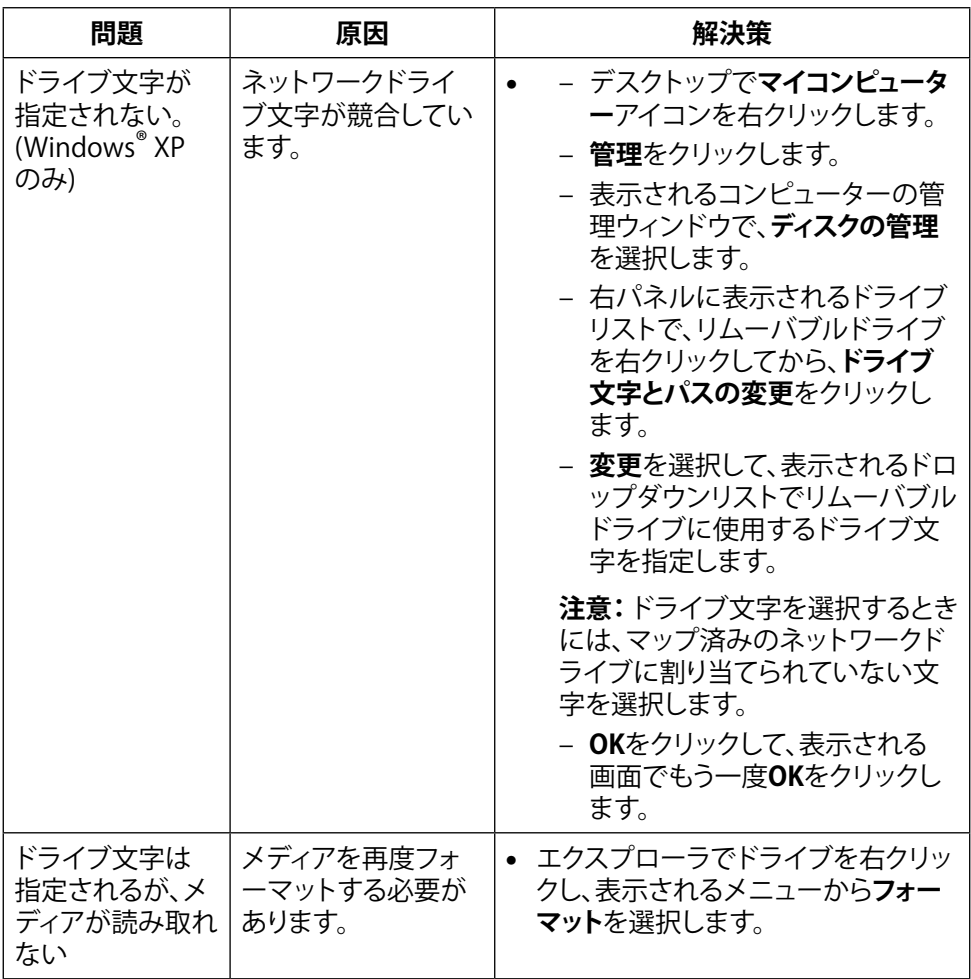

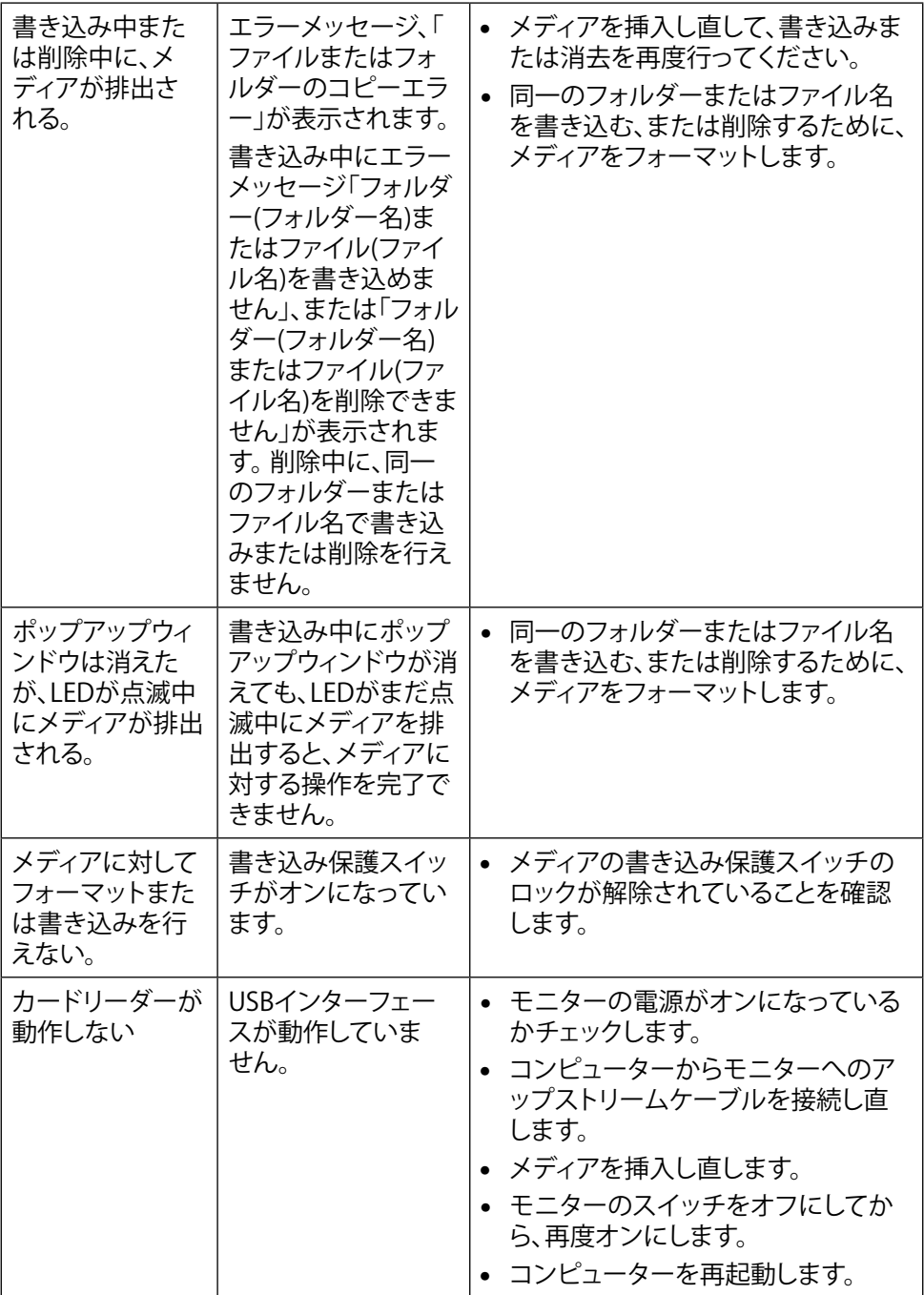

**付録**

# <span id="page-56-0"></span>**危険: 安全上の注意**

**危険:**この説明書で指定された以外の制御、調整、手順の使用は、感電、電気事 故、機械的な事故に繋がることがあります。

安全上の注意については、製品情報ガイドを参照してください。

## **FCC通知(米国のみ)およびその他規制情報**

FCC通知およびその他の規制情報については、 規制コンプライアンスWebサイト [http://www.dell.com/regulatory\\_compliance.](http://www.dell.com/regulatory_compliance)

## <span id="page-56-1"></span>**Dellに連絡**

米国内のお客様は、800-WWW-DELL (800-999-3355)にお電話下さい。

**注意:**有効なインターネット接続がない場合には、連絡情報は仕入請求書、荷造 伝票、請求書、Dell製品カタログに掲載されています。

Dellでは複数のオンライン、電話によるサポートとサービスオプションを提供していま す。 国や製品によってサービスが利用できるかどうか異なります。また、一部のサービ スはお住まいの地域では提供していないことがあります。 販売、技術サービス、顧客 サービスについてDellに連絡する場合は、下記にご連絡下さい。

- **1.** <http://www.dell.com/support/>にアクセスします。
- **2.** ページの一番下の国/地域の選択ドロップダウンメニューから、お住まいの国ま たは地域を確認します。
- **3.** ページの左側にあるお問い合わせをクリックします。
- **4.** 適切なサービスまたはサポートリンクを必要に応じて選択します。
- **5.** 都合の良いDellへの連絡方法を選択します。

**モニターディスプレイのセットアップ**

## **画面解像度を3840 x 2160 (最大)に設定する**

Microsoft Windowsオペレーティングシステムを使用している際に最高のディスプレ イ性能を発揮するには、次のステップを実行して画面解像度を3840×2160ピクセル に設定します。

Windows XP®の場合:

- 1. デスクトップを右クリックし、**プロパティ**をクリックします。
- 2. **設定**タブをクリックします。
- 3. マウスの左ボタンを押したままスライドバーを右に動かし、画面解像度を 3840×2160に調整します。
- 4. **OK**をクリックします。

Windows Vista<sup>®</sup>、Windows<sup>®</sup> 7またはWindows<sup>®</sup> 8の場合:

- 1. デスクトップを右クリックし、**個人設定**をクリックします。
- 2. **ディスプレイの設定の変更**をクリックします。
- 3. マウスの左ボタンを押したままスライドバーを右に動かし、画面解像度を 3840×2160に調整します。
- 4. **OK**をクリックします。

オプションとして3840 x 2160が表示されない場合、グラフィックスドライバを更新す る必要があります。 使用しているコンピューターシステムを最もよく表している以下の シナリオを選択し、それに従って下さい。

- 1: [インターネットに繋がった](#page-58-0)Dell™デスクトップ、またはDell™ポータブルコンピュ [ーターを使用している場合.](#page-58-0)
- 2: Dell™[製以外のデスクトップ、ポータブルコンピューター、グラフィックカードをご](#page-59-0) [使用の場合](#page-59-0).

## <span id="page-58-0"></span>**インターネットに繋がったDell™デスクトップ、または Dell™ポータブルコンピューターを使用している場合**

- 1. <http://www.dell.com/support/>に行き、サービスタグを入力し、グラフィックカー ド用の最新ドライバをダウンロードします。
- 2. グラフィックスアダプターにドライバをインストールした後、解像度を再び3840 x 2160に設定してみてください。
- **注意:** 解像度を3840 x 2160に設定できない場合、Dell™に連絡しこれらの解像 度をサポートするグラフィックスアダプターについてお尋ねください。

## <span id="page-59-0"></span>**Dell™製以外のデスクトップ、ポータブルコンピュータ ー、グラフィックカードをご使用の場合**

Windows XP®の場合:

- 1. デスクトップを右クリックし、**プロパティ**をクリックします。
- 2. **設定**タブをクリックします。
- 3. **詳細**を選択します。
- 4. ウィンドウの一番上にある説明から、グラフィックコントローラーのメーカーを特 定します(例:NVIDIA、ATI、Intelなど)。
- 5. グラフィックカード製造業者のWebサイトへ行き、更新されたドライバを見つけ ます(例え[ばhttp://www.ATI.comま](http://www.ATI.com)た[はhttp://www.NVIDIA.com](http://www.NVIDIA.com))。
- 6. グラフィックスアダプターにドライバをインストールした後、解像度を再び3840 x 2160に設定してみてください。

Windows Vista®、Windows® 7またはWindows® 8/Windows® 8.1の場合:

- 1. デスクトップを右クリックし、**個人設定**をクリックします。
- 2. **ディスプレイの設定の変更**をクリックします。
- 3. **詳細設定**をクリックします。
- 4. ウィンドウの一番上にある説明から、グラフィックコントローラーのメーカーを特 定します(例:NVIDIA、ATI、Intelなど)。
- 5. グラフィックカード製造業者のWebサイトへ行き、更新されたドライバを見つけ ます(例え[ばhttp://www.ATI.comま](http://www.ATI.com)た[はhttp://www.NVIDIA.com](http://www.NVIDIA.com))。
- 6. グラフィックスアダプターにドライバをインストールした後、解像度を再び3840 x 2160に設定してみてください。
- **■注意: 解像度を3840 x 2160に設定できない場合、コンピューターメーカーに連** 絡するか、3840 x 2160のビデオ解像度をサポートするグラフィックスアダプター の購入を考慮してください。

## **Windows Vista®、Windows® 7またはWindows® 8/ Windows® 8.1でデュアルモニターをセットアップする ための手順**

### **内容**

- (a) **Windows Vista®**
- (b) **Windows® 7**
- (c) **Windows® 8/Windows® 8.1**
- (d) **複数モニター用ディスプレイスタイルの設定**
- (a) **Windows Vista®**

ビデオケーブル(DP、HDMIなど)を用いてノートPCまたはデスクトップPCに外部 モニターを接続し、以下のセットアップ方法のいずれかに従います。

**方法1: キーボードショートカット「Win+P」を使用する**

- **1.** キーボードの**Windowsロゴキー**と**P**を押します。
- **2. Windowsロゴキー**を押したまま、**P**を押してディスプレイ選択を切り替えま す。

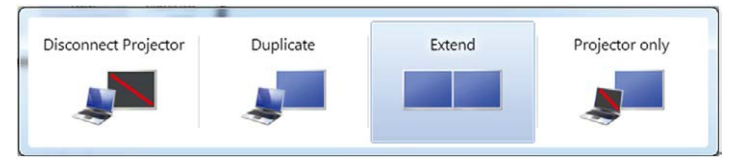

#### **方法2: 「個人設定」を使用する**

**1.** デスクトップを右クリックし、**個人用設定**をクリックします。

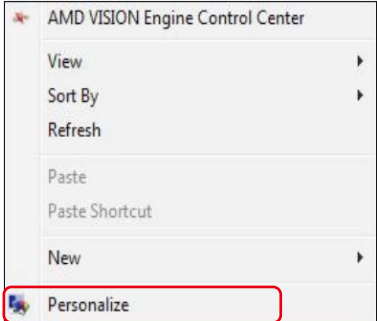

#### **2. ディスプレイ設定**をクリックします。

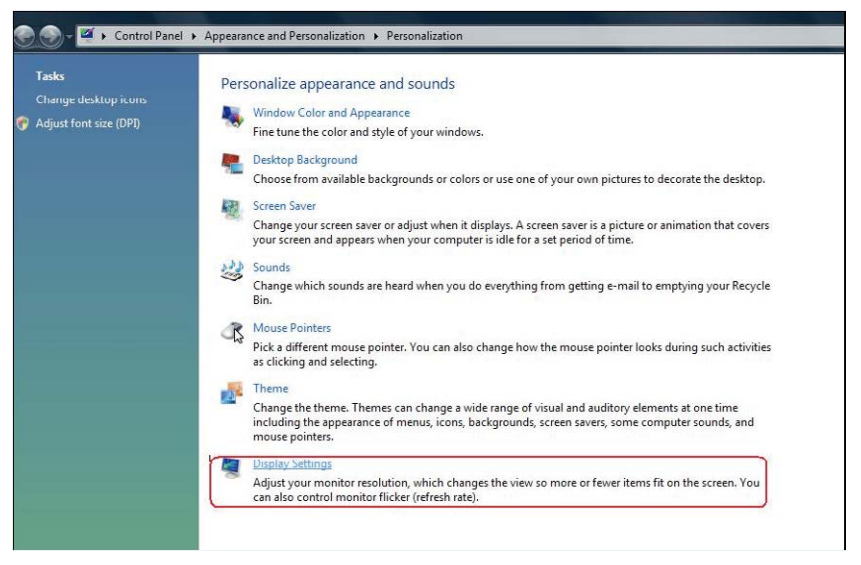

- **3. モニターの識別**をクリックします。
	- システムが追加したモニターを選択しない場合、システムを再起動し1 ~3のステップを繰り返す必要があります。

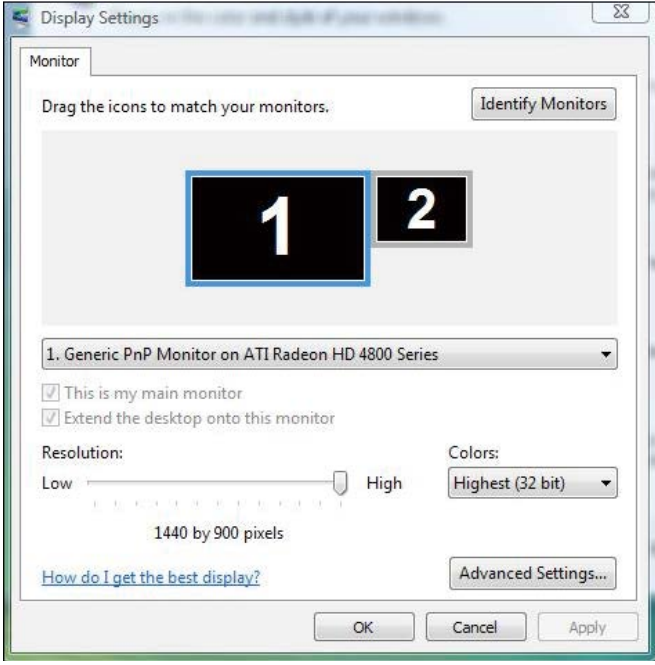

#### (b) **Windows® 7**

ビデオケーブル(DP、HDMIなど)を用いてノートPCまたはデスクトップPCに外部 モニターを接続し、以下のセットアップ方法のいずれかに従います。

- **方法1: キーボードショートカット「Win+P」を使用する**
- **1.** キーボードの**Windowsロゴキー**と**P**を押します。
- p Ŀ
- **2. Windowsロゴキー**を押したまま、**P**を押してディスプレイ選択を切り替えま す。

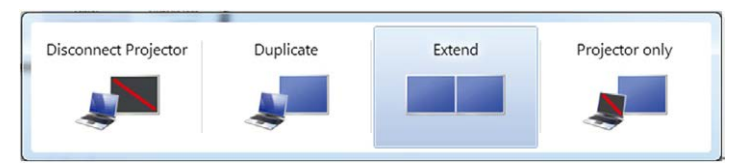

- **方法2: 「画面解像度」メニューを使用する**
- **1.** デスクトップを右クリックし、**画面解像度**をクリックします。

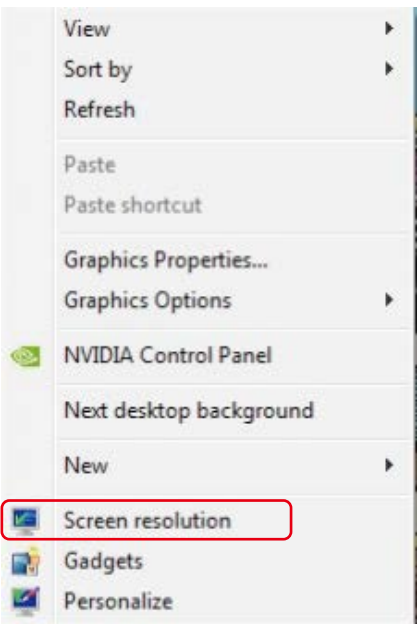

- **2. 複数ディスプレイ**をクリックして、ディスプレイ選択を選びます。 追加モニタ ーが一覧に表示されていない場合、**検出**をクリックします。
	- システムが追加したモニターを選択しない場合、システムを再起動し1 ~2のステップを繰り返す必要があります。

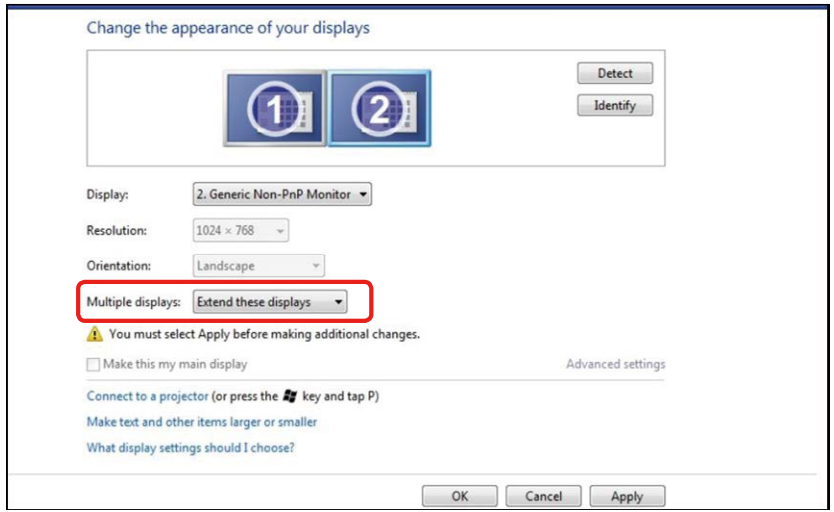

## (c) **Windows® 8/Windows® 8.1**

ビデオケーブル(DP、HDMIなど)を用いてノートPCまたはデスクトップPCに外部 モニターを接続し、以下のセットアップ方法のいずれかに従います。

**方法1: キーボードショートカット「Win+P」を使用する** 1. キーボードの**Windowsロゴキー**と**P**を押します。

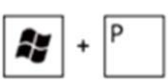

2. **Windowsロゴキー**を押したまま、**P**を押してディスプレイ選択を切り替えま す。

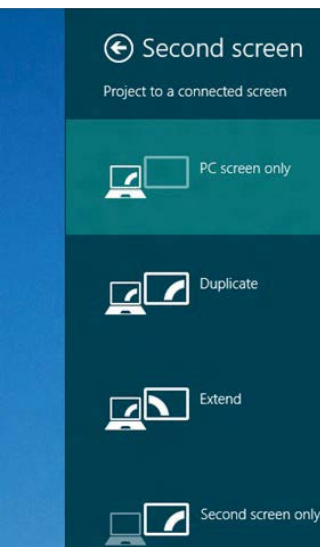

#### **方法2: 「画面解像度」メニューを使用する**

**1. スタート**画面から、**デスクトップ**タイルを選択してクラシックWindowsデスク トップに切り替えます。

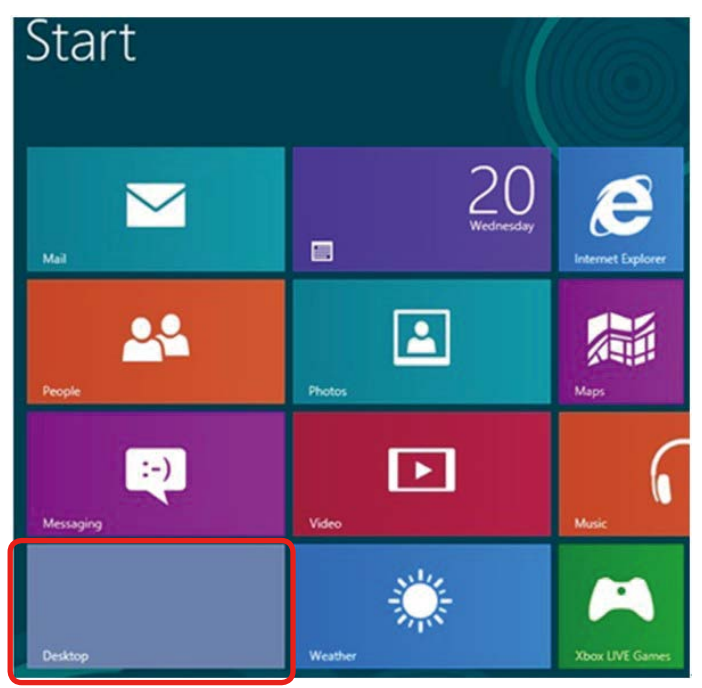

**2.** デスクトップを右クリックし、**画面解像度**をクリックします。

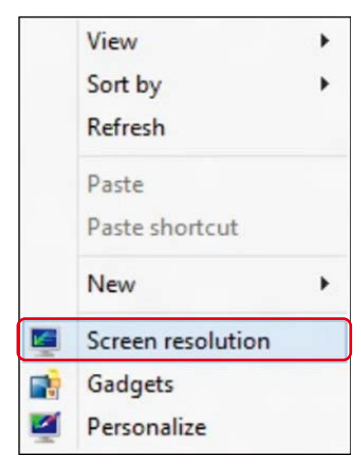

- **3. 複数ディスプレイ**をクリックして、ディスプレイ選択を選びます。 追加モニタ ーが一覧に表示されていない場合、**検出**をクリックします。
	- システムが追加したモニターを選択しない場合、システムを再起動し1 ~3のステップを繰り返す必要があります。

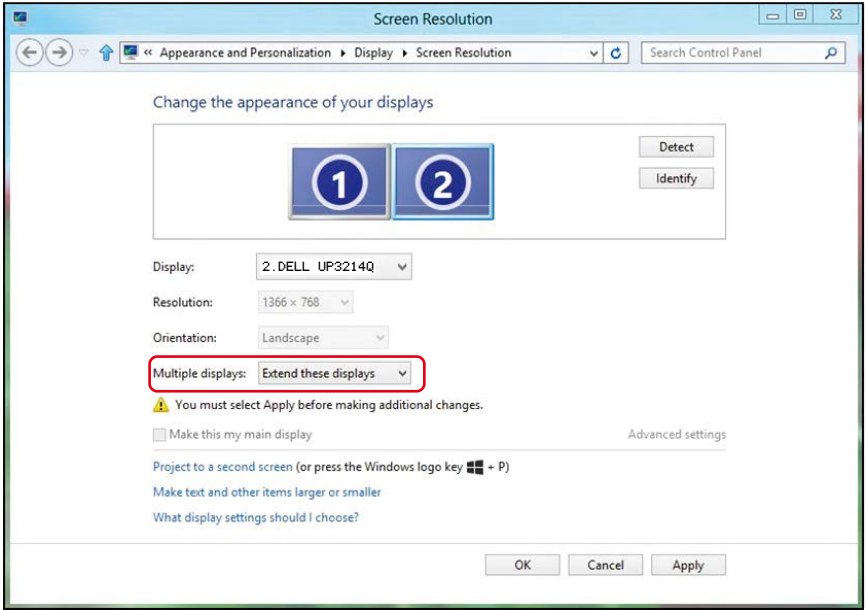

#### (d) **複数モニター用ディスプレイスタイルの設定**

外部モニターをセットアップしたら、複数ディスプレイメニューから希望のディス プレイスタイル (複製、拡張、デスクトップオンの表示)を選択できます。

- **注意:**ユーザーの好みに合わせて複数のモニター上のアイコンやフォントのサ イズを最適化してください。
	- これらのディスプレイの複製:同じ解像度の2台のモニター上に、低い解像度 を持つモニターに基づいて選択された同じ画面を複製します。
	- **(i) Windows Vista® の場合**

[複製は利用できません]

#### **(ii) Windows® 7の場合**

Change the appearance of your displays

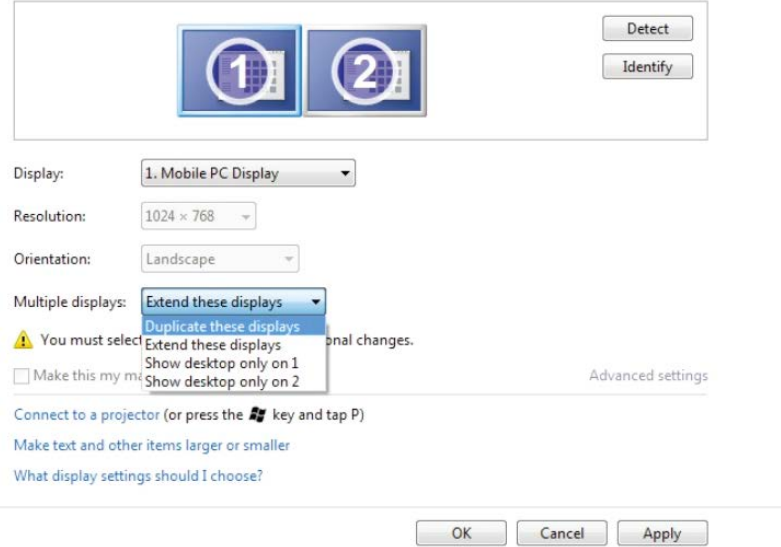

#### **(iii) Windows® 8/Windows® 8.1の場合**

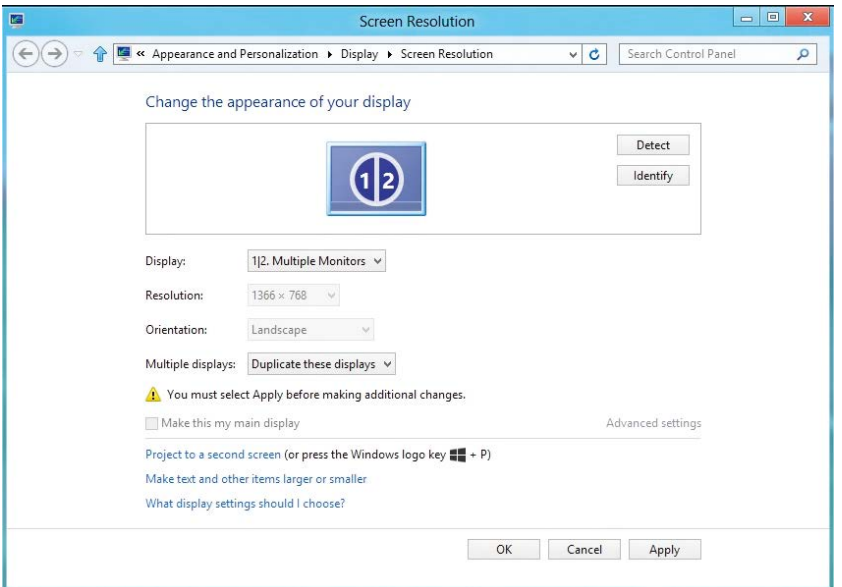

■ これらのディスプレイの拡張: 外部モニターがノートPCに接続されているとき、 このオプションを推奨します。各モニターは、ユーザー体験を向上するために 異なる画面を独立して表示できます。 画面の関連する位置はここでセットアッ プできます。例えば、モニター1をモニター2の左にくるようにセットアップした り、その逆になるようにセットアップしたりできます。 これは、ノートPCとLCDモ ニターの物理的位置関係によって異なります。 両方のモニターに表示される 水平線は、ノートPCまたは外部モニターに基づいています。 これらはすべて 調整可能オプションで、すべてのユーザーはメイン画面のモニターを拡張さ れたモニターにドラッグする必要があります。

#### **(i) Windows Vista® の場合**

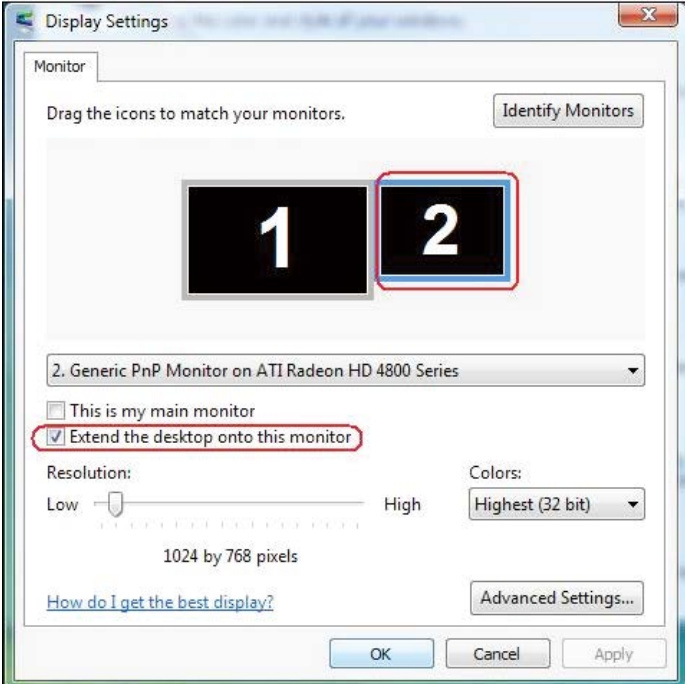

#### **(ii) Windows® 7の場合**

Change the appearance of your displays

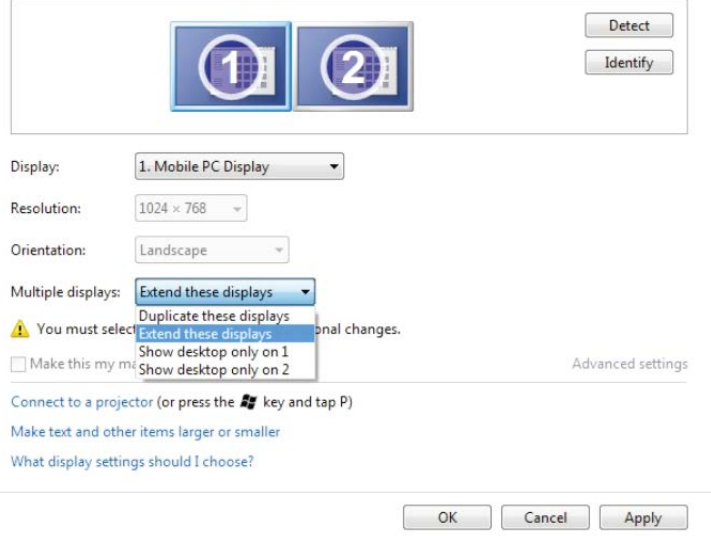

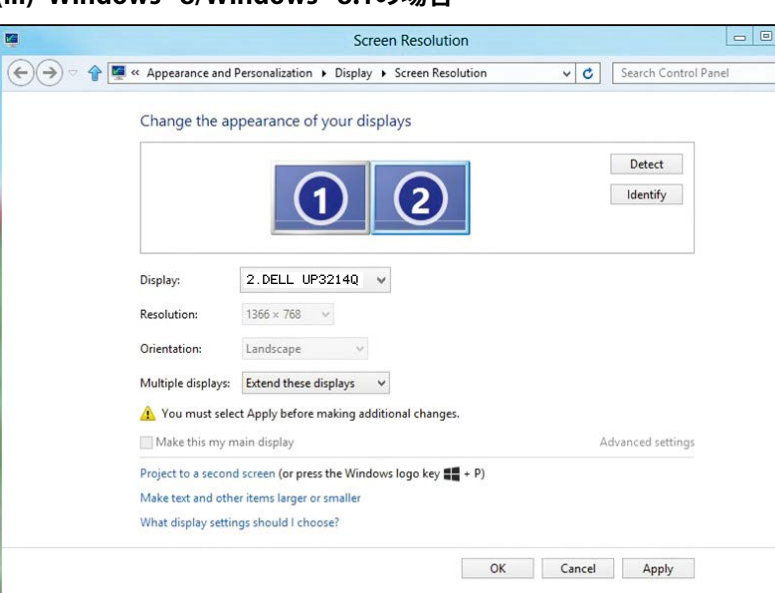

 $\mathbb{Z}$  $\overline{\alpha}$ 

#### **(iii) Windows® 8/Windows® 8.1の場合**

■ デスクトップのみの表示: 特定モニターのステータスを表示します。 このオプシ ョンは一般に、ノートPCがPCとして使用されているとき、ユーザーが大きな外 部モニターを楽しむことができるように使用されます。 最新のノートPCはほと んど、メインストリーム解像度に対応しています。 上の図に示したように、ノー トPCのモニターの解像度は1366 x 768のみですが、32インチ外部LCDモニタ ーに接続すると、解像度は直ちに3840 x 2160 UHD品質に向上します。

#### **(i) Windows Vista® の場合**

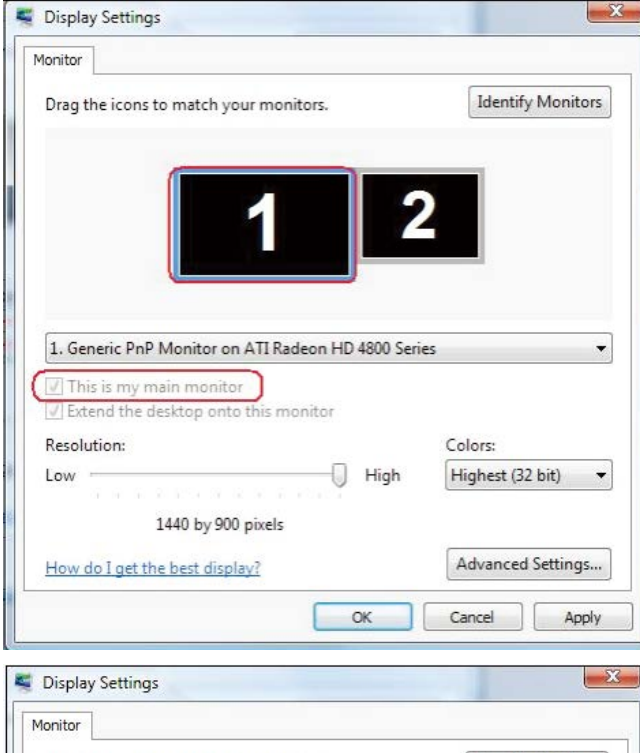

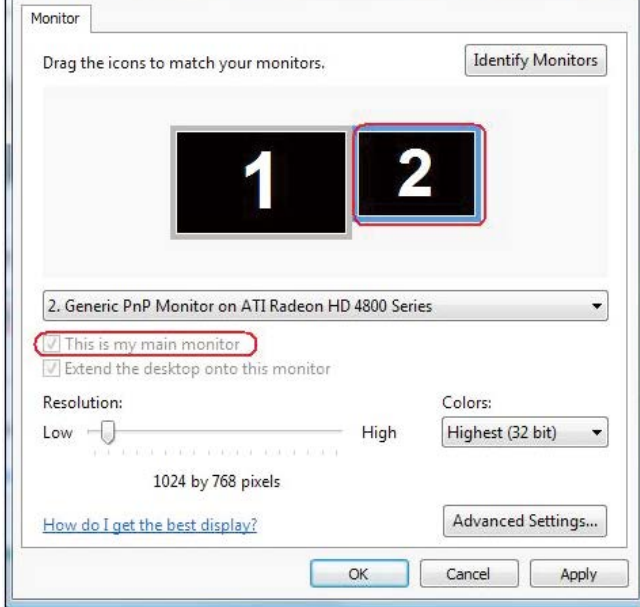

#### **(ii) Windows® 7の場合**

Change the appearance of your displays

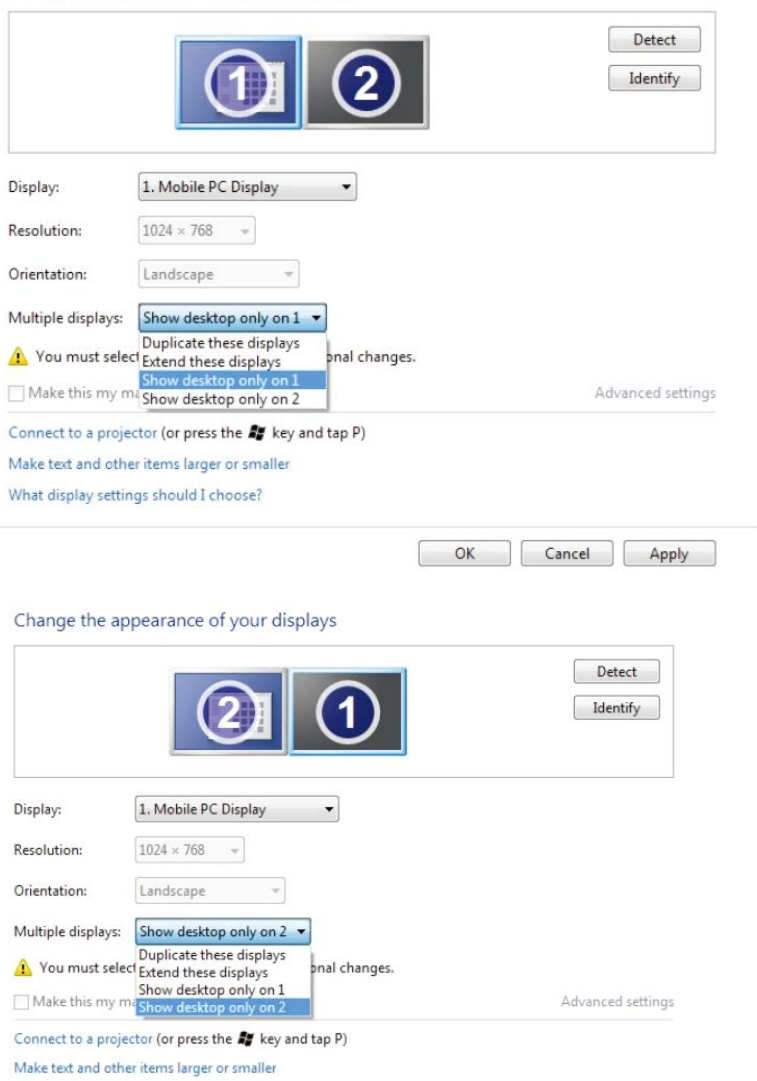

What display settings should I choose?

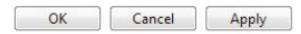
## ē  $\begin{array}{c|c|c|c|c|c} \hline \multicolumn{3}{c|}{\multicolumn{3}{c|}{\mid}} & \multicolumn{3}{c|}{\multicolumn{3}{c|}{\mid}} \\ \hline \multicolumn{3}{c|}{\multicolumn{3}{c|}{\mid}} & \multicolumn{3}{c|}{\multicolumn{3}{c|}{\mid}} & \multicolumn{3}{c|}{\multicolumn{3}{c|}{\mid}} \\ \hline \multicolumn{3}{c|}{\multicolumn{3}{c|}{\mid}} & \multicolumn{3}{c|}{\multicolumn{3}{c|}{\mid}} & \multicolumn{3}{c|}{\multicolumn{3}{c|}{\mid}} & \mult$  $\overline{\mathbf{x}}$ **Screen Resolution**  $\left(\bigoplus(\bigoplus)$ ← Ea « Appearance and Personalization » Display » Screen Resolution v C Search Control Panel **Q** Change the appearance of your displays Detect  $\overline{2}$ Identify 2.DELL UP3214Q Display: Resolution:  $1366 \times 768$  v Landscape Orientation: Multiple displays: Show desktop only on 1 v Duplicate these displays You must select Extend these displays anal changes. Make this my my Show desktop only on 1 Advanced settings Project to a second screen (or press the Windows logo key  $\blacksquare$  + P) Make text and other items larger or smaller What display settings should I choose? OK Cancel Apply  $\overline{a}$  $-<sub>n</sub>$ **Screen Resolution**  $\bigodot$ Ta « Appearance and Personalization > Display > Screen Resolution  $\sqrt{c}$ Search Control Panel  $\alpha$ Change the appearance of your displays Detect Identify Display: 2.DELL UP3214QResolution:  $1366 \times 768$  v Orientation: Landscape  $\sim$ Multiple displays: Show desktop only on 2 v Duplicate these displays nal changes. Show desktop only on 1 Make this my m Advanced settings Show deskto  $\sim$ Project to a second screen (or press the Windows logo key  $\frac{d\mathbf{u}}{dt}$  + P) Make text and other items larger or smaller What display settings should I choose? OK Cancel Apply

## **(iii) Windows® 8/Windows® 8.1の場合**